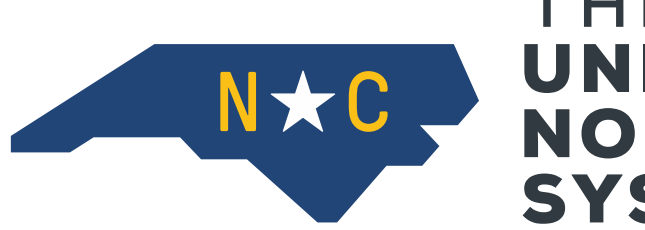

# **THE** NXC NORTH CAROLINA **SYSTEM**

### **PREP/API User Manual**

January 31, 2021

University of North Carolina System Chapel Hill, North Carolina

## PREP-API USER MANUAL

Release: 4.0.0 Modified: April 15, 2016 January 31, 2021

This documentation is proprietary information of UNC System Office and is not to be copied, reproduced, lent or disposed of, nor used for any purpose other than that for which it is specifically provided without the written permission of the UNC System Office Information Technology.

Prepared For: UNC Constituent Institutions

Prepared By: UNC System Office 910 Raleigh Road Chapel Hill, NC 27515 United States of America

### **Table of Contents**

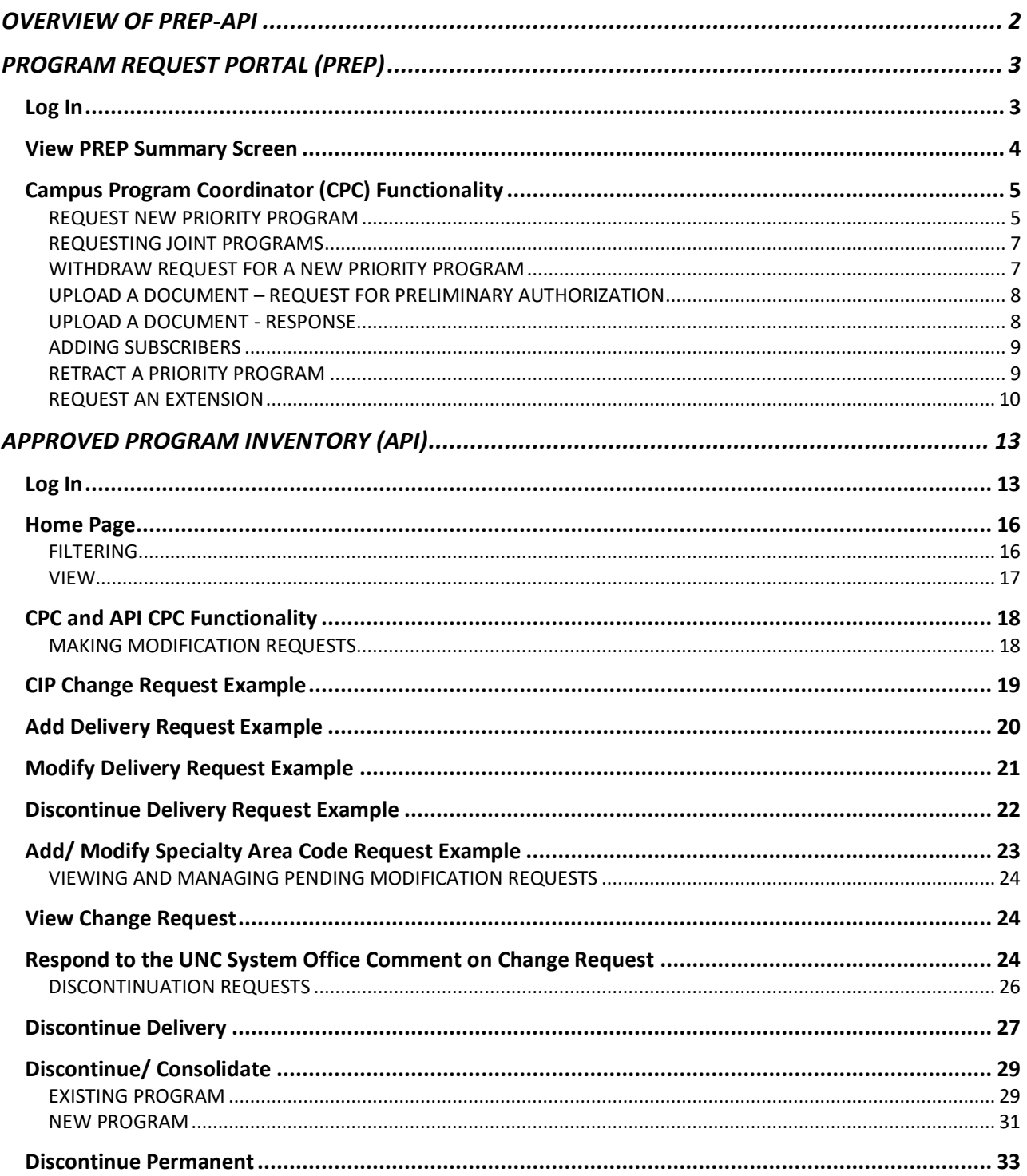

### <span id="page-3-0"></span>**OVERVIEW OF PREP-API**

.

In an effort to modernize data storage, improve data accuracy, and provide efficient web-based tools, the UNC System Office has created the PREP-API interface and underlying database. The purpose of this manual is to assist users of PREP and/ or theAPI.

The Program Request Portal (PREP) facilitates the review and approval process for new degree programs. UNC institutions can use PREP for the following:

- Request a new priority degree program
- Submit a Request for Preliminary Authorization
- Submit a Request to Establish
- Submit responses to questions from the UNC System Office
- Visit a log of all documents, comments and actions related to a new degree request.

The Academic Program Inventory (API) is the official record of existing and approved degree programs. UNC System institutions can use the API for the following:

- Search approved programs across all UNCinstitutions
- View detailed information on your institution's approved programs
- Request changes such as to CIP code, title, degree awarded, and teacher licensure specialty area codes
- Submit a Request to Deliver to add a new delivery mode to an existing program

Because PREP and API have slightly different functionalities, there are different roles and permissions in each tool. Key functions associated with these roles are explained within this manual. PREP users may have multiple roles, such as CPC and Graduate Council. Users with multiple roles may see some additional icons or options that align with their various permissions and that are unavailable to other users.

All campus staff with a campus log-in already have basic access to PREP and the API and do not need to request it. For those who need a higher level of access than view only, contact the UNC System Vice President for Academic Programs, Faculty, and Research.

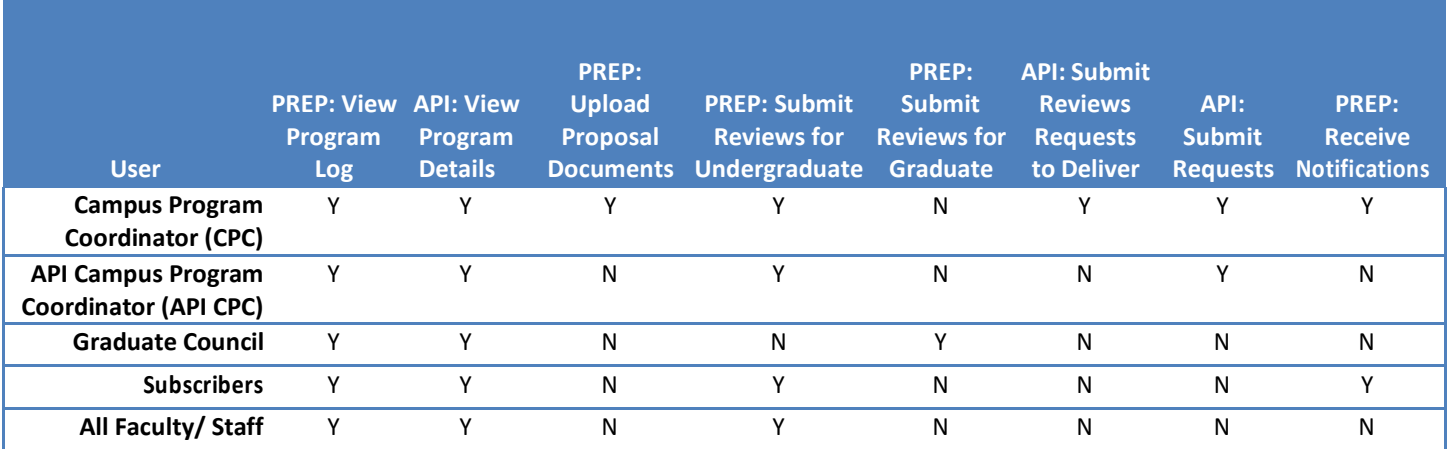

### <span id="page-4-0"></span>**PROGRAM REQUEST PORTAL (PREP)**

PREP displays the status of all proposed degree programs under active review by the UNC System Office. UNC Regulation 400.1.1[R] governs the approval processes for all new baccalaureate, master's, and doctoral degree programs in the UNC System. The purpose of PREP is to organize and track all requests and communications relating to the process of applying for a new degreeprogram.

#### <span id="page-4-1"></span>**Log In**

Enter prep.northcarolina.edu. The public facing page displays each UNC System institution's program requests that are either "In Process or "Pending".

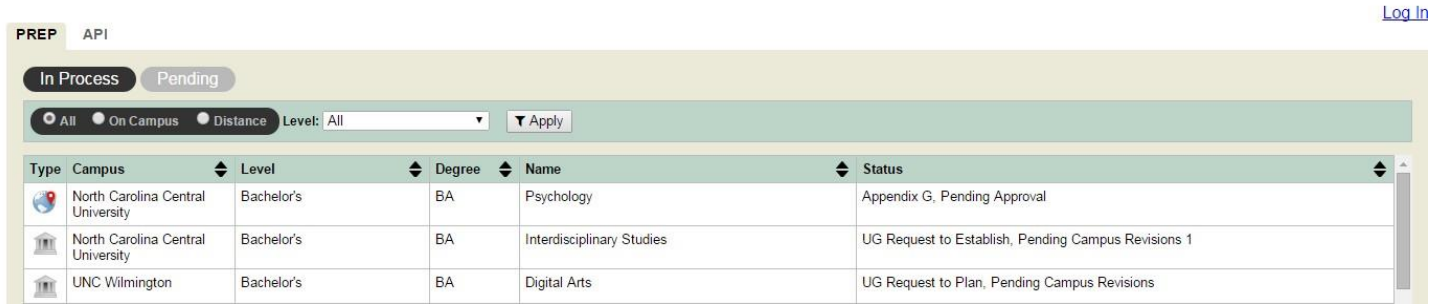

To log in as a Campus Program Coordinator (CPC) or Administrator, select the blue "Log In" link at the top right of the screen.

Log In

Upon selecting Log In, you will be directed to select

### $\triangle$ LOGIN

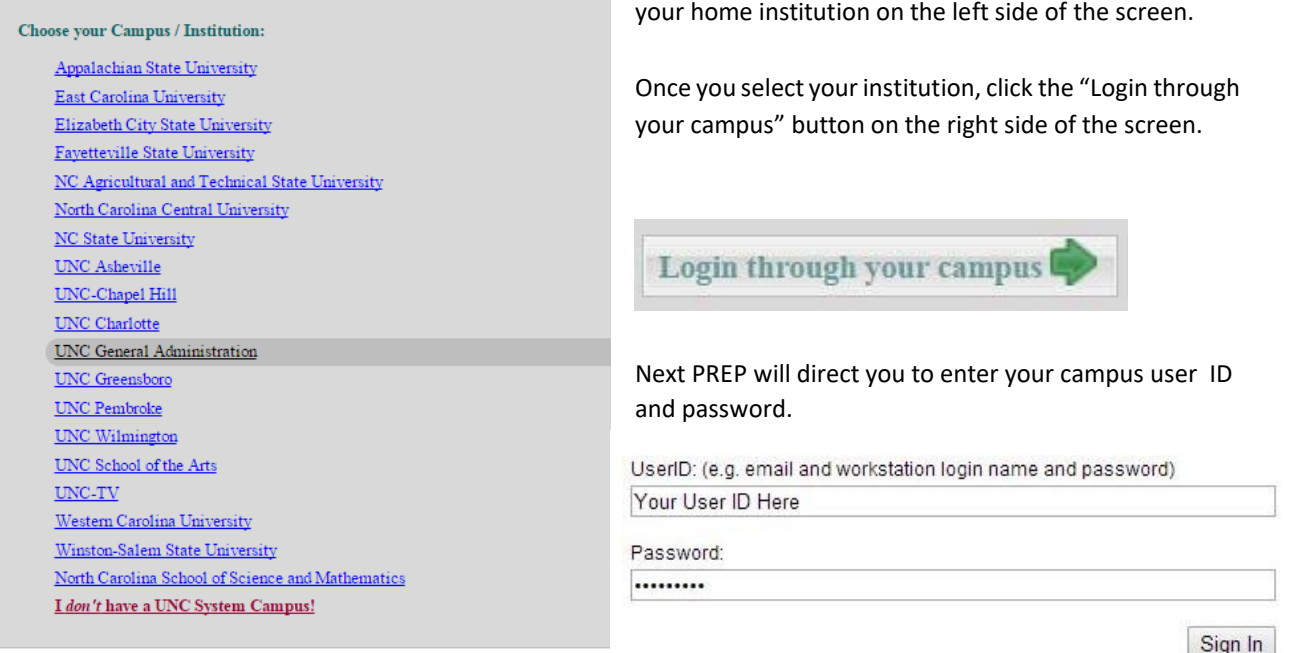

#### <span id="page-5-0"></span>**View PREP Summary Screen**

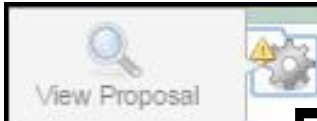

to all historical documents related to a proposal. PREP also allows the CPC and the UNC System Office to add or exchange comments as needed.

A summary screen provides access to the history log, document log, and comments for each proposal under review. To view this screen for any proposal, select the work wheel icon under the "Actions" column.

PREP keeps track of all actions taken on a particular proposal, when, and by whom. It reflects the current status of a proposal in the review process and allows access

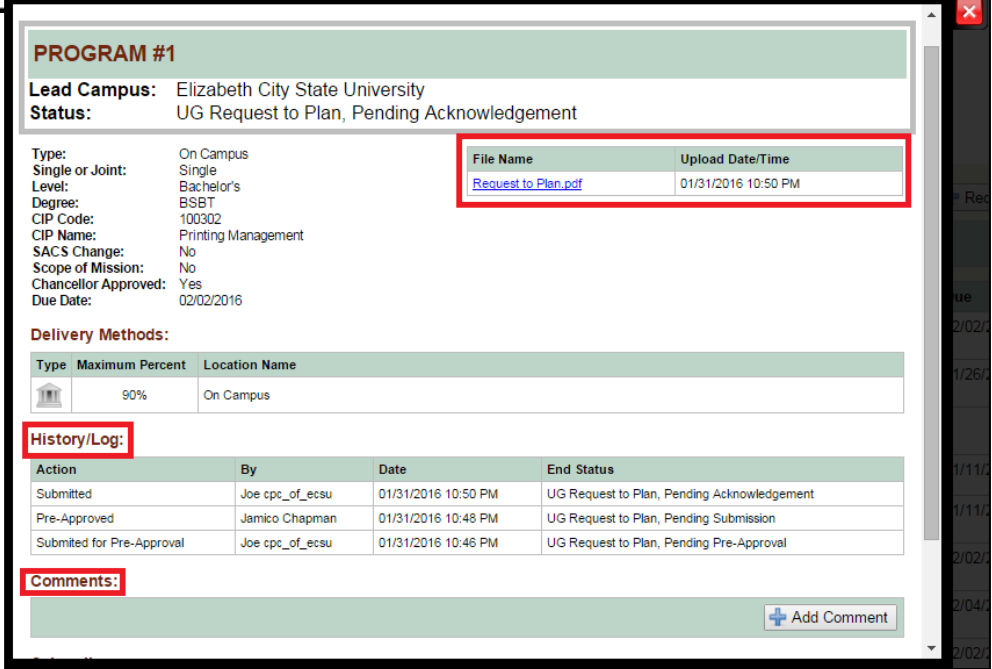

Once the work wheel has been selected, it will expand to show a magnifying glass. Select the magnifying glass to open the summary screen.

The summary screen has four main sections: status bar, file repository, History/Log, and Comments.

The document log shows all files that have been uploaded during the program request workflow. Each file is marked with a time stamp and date of upload.

The History/Log is a record of all actions that have taken place and the current status of the proposal under review.

### <span id="page-6-0"></span>**Campus Program Coordinator (CPC) Functionality**

Each campus has 1-2 designated Campus Program Coordinators (CPCs) who, on behalf of their Chancellor and/or Provost, are responsible for coordinating all communication between their campus and the UNC System Office related to program approval through PREP. This section of the manual addresses functionality that is specific to the CPC.

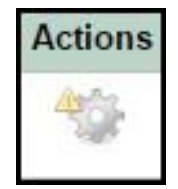

#### <span id="page-6-1"></span>REQUEST NEW PRIORITY PROGRAM

Upon login to PREP, the default tab is the PREP screen. At this screen, the CPC can click the "Request New Program" button at the top right of the screen to request a new priority program.

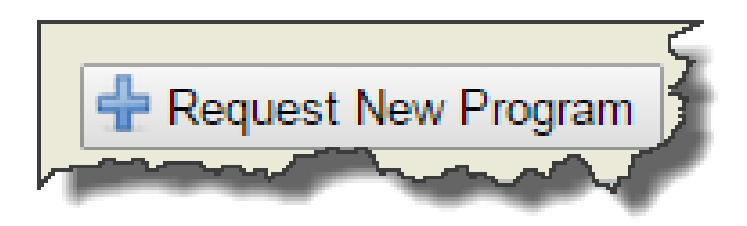

Once "Request New Program" has been selected, the "Add New Program Request" screen will appear. Here the CPC will enter in key program details and delivery method information.

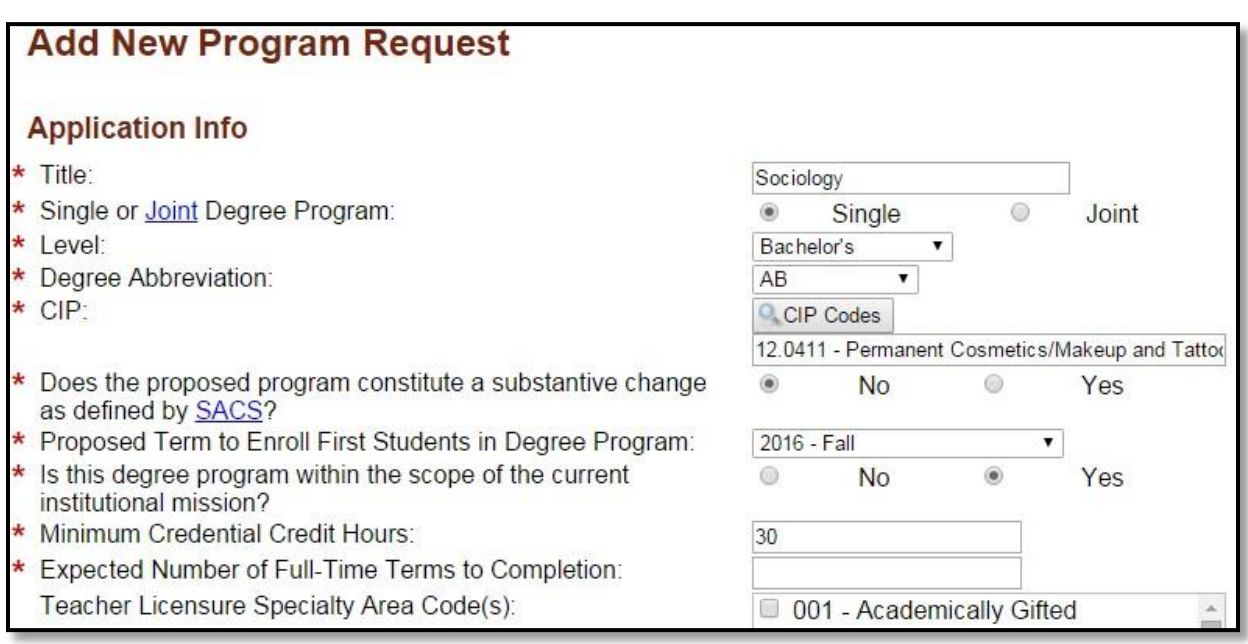

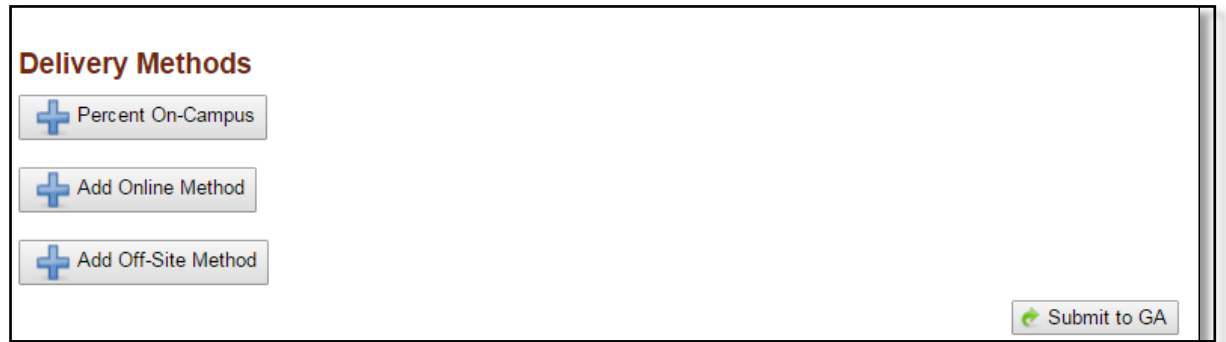

To add an on campus or online delivery method, select the "Add On-Campus Method" or "Add Online Method" buttons under "Delivery Methods". You will be prompted to enter the maximum percent that the program is typically offered through that delivery type.

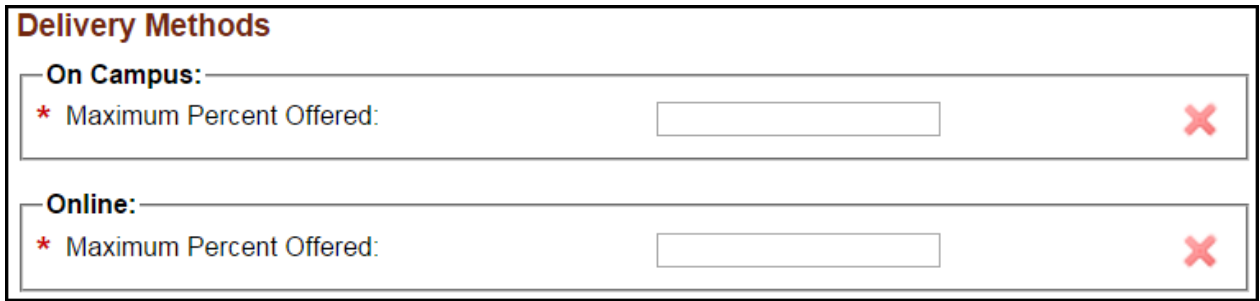

To add an off-site delivery method, select the "Add Off-Site Method" button. You will be prompted to enter the maximum percent offered, proposed term to enroll students, name of site, address, city, zip/post code, and country.

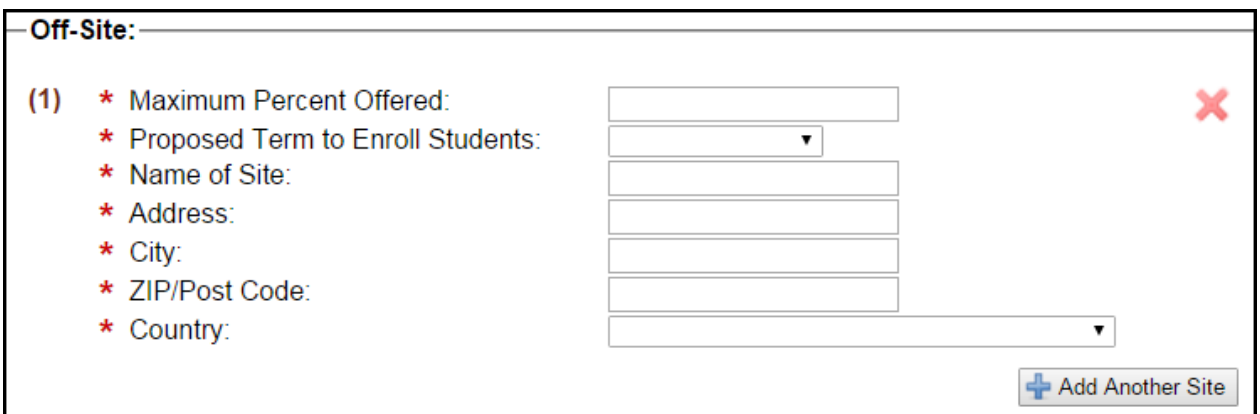

Multiple sites for the same program can be submitted by selecting "Add Another Site." Once all the information for the new program request has been entered, select the "Submit to GA" button at the bottom right of the screen.

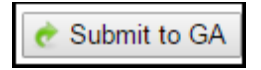

### <span id="page-8-0"></span>REQUESTING JOINT PROGRAMS

At the "Add New Program" screen, the CPC has the option to select a "Single" or "Joint Degree Program".

Selecting "Joint" requires choosing one or more UNC "Partner Campuses" for three joint degree program.

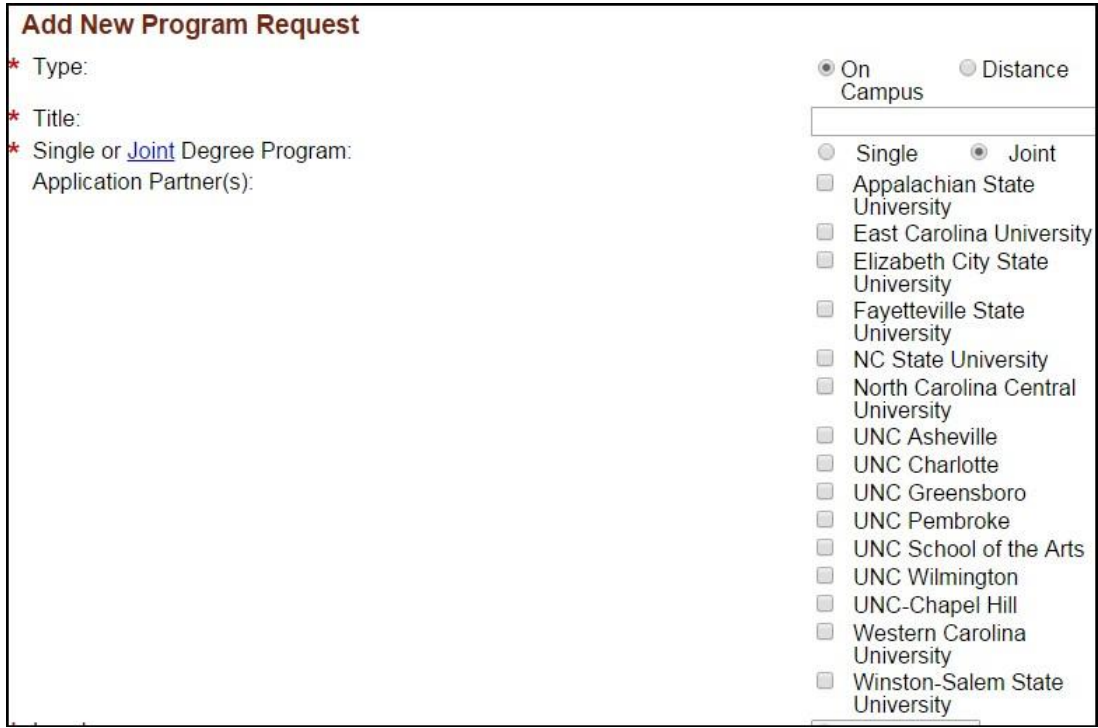

### <span id="page-8-1"></span>WITHDRAW REQUEST FOR A NEW PRIORITY PROGRAM

CPCs can withdraw a request for a new priority program at any time. There are two ways to access the "Withdraw" selection. One way is to click on the action wheel for the program.

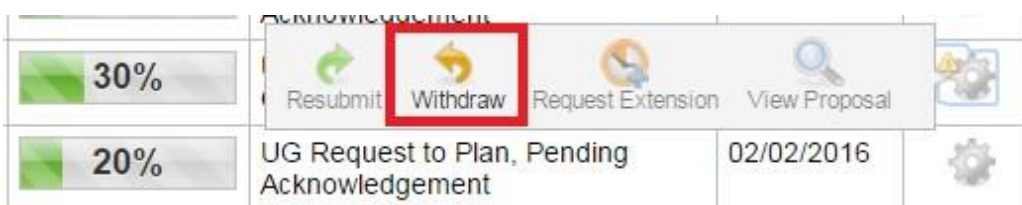

Second, selecting the "Submit" button to send a document for review also provides the CPC the opportunity to withdraw as an alternative action. The button is on the right of the screen.

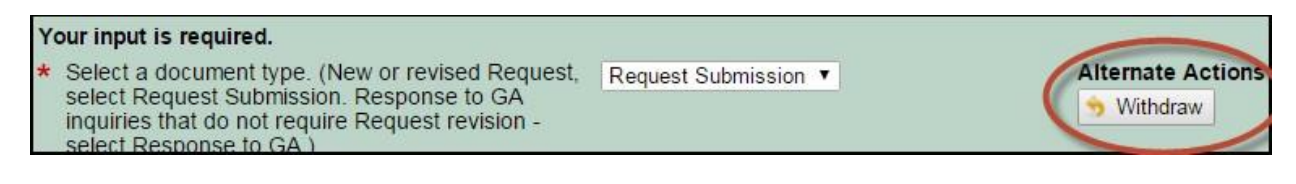

### <span id="page-9-0"></span>UPLOAD A DOCUMENT – REQUEST FOR PRELIMINARY AUTHORIZATION

After the administrator pre-approves a program as a new priority, the CPC can upload a Request for Preliminary Authorization.

- 1. Select *Request Submission* in the drop-downbox.
- 2. Click the *Upload* icon. Only a single PDF documents is allowed for upload. Once the document is uploaded, the screen will display"Complete."

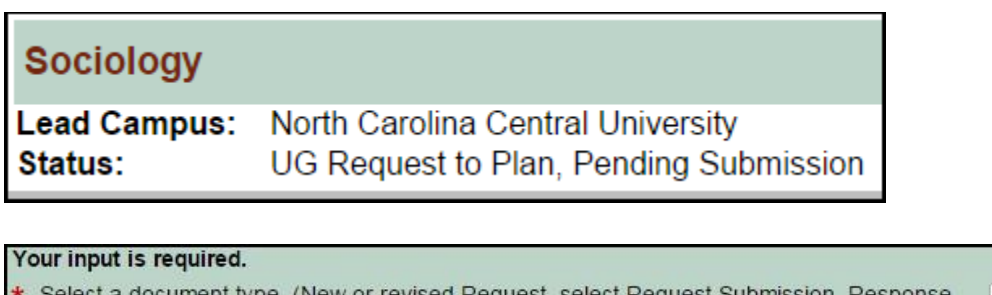

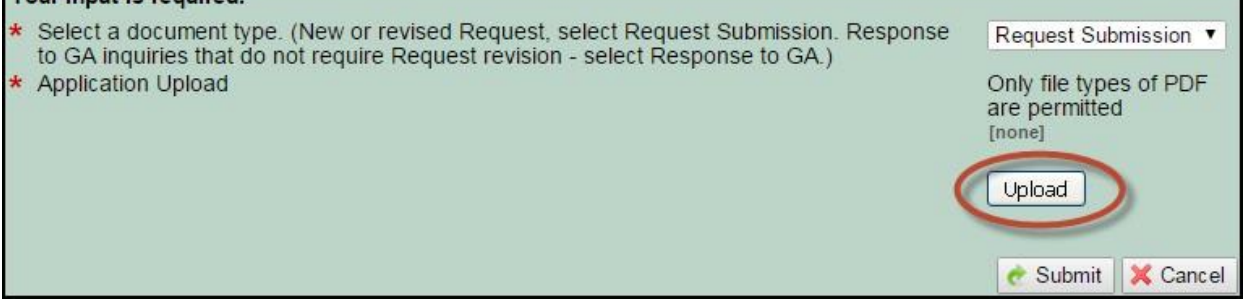

### <span id="page-9-1"></span>UPLOAD A DOCUMENT - RESPONSE

The CPC can upload response documents when Request for Preliminary Authorization or Establish revisions are not necessary, but campuses need to submit substantive responses to questions from the UNC System Office.

- 1. Select *Response to GA* in the drop-downbox.
- 2. Click the *Upload* icon. Only a single PDF document is allowed for upload. Once the document is Once the document is uploaded, the screen will display"Complete."

### <span id="page-10-0"></span>ADDING SUBSCRIBERS

Subscribers are individuals who should be informed as the proposal moves through the program review and approval process in PREP (program director, dean, etc.). Subscribers added by the CPC will receive email notifications at each status change.

PREP allows the CPC to add subscribers anytime they are prompted to upload a document (Request for Preliminary Authorization, Request to Establish, Feedback from External Reviews, Campus Response to External Reviews).

1. To add subscribers, enter each email address of the subscriber separated by commas.

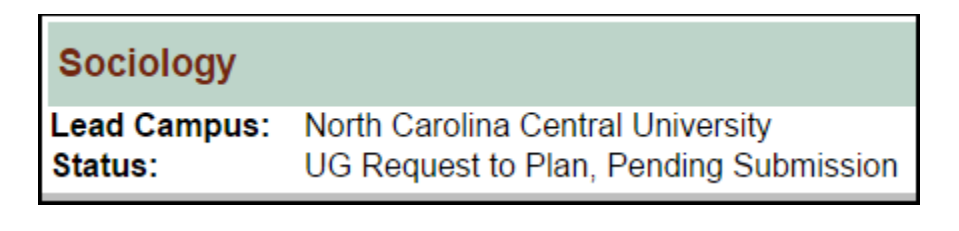

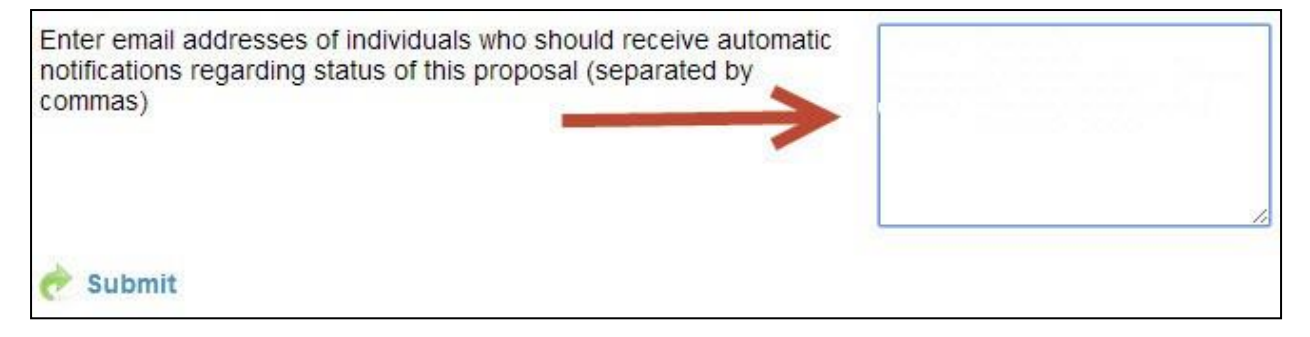

### <span id="page-10-1"></span>RETRACT A PRIORITY PROGRAM

The CPC can only retract a priority program at Request for Preliminary Authorization Pending Pre-Approval, and Request for Preliminary Authorization Pending Acknowledgement states. After these states, the "Withdraw" option is available to remove a proposal under review fromconsideration.

1. To retract a priority request, select the action icon to the right of the screen to remove it from the UNC System Office administrator's archive.

Retrac

2. Once a program is retracted it will remain in the CPC's archive.

UG Request to Plan, Pending Pre-Approval

### <span id="page-11-0"></span>REQUEST AN EXTENSION

In order to request an extension to a revision period:

- *1.* Select the work wheel icon in the action window to *Request an Extension.*
- 2. At the Request Extension screen, enter all extension attributes. Select *Submit* at the bottom to send the extension request to the UNC System Office administrator.

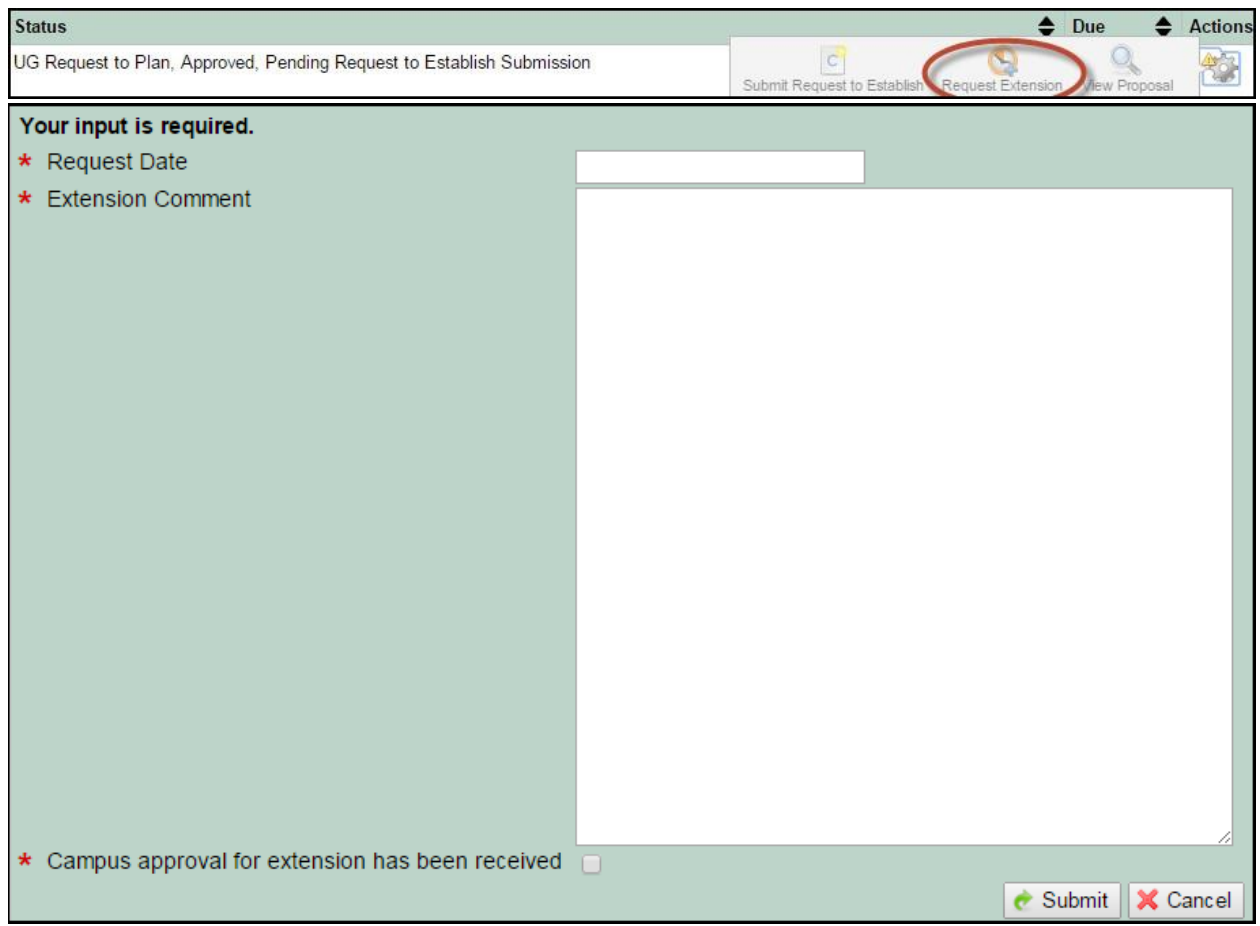

### ADD COMMENTS

- 1. The CPC can add a comment by selecting the program and opening the summary screen.
- 2. The system provides a text field to entercomments.
- 3. After entering all comments, click Add comment to save the comments.

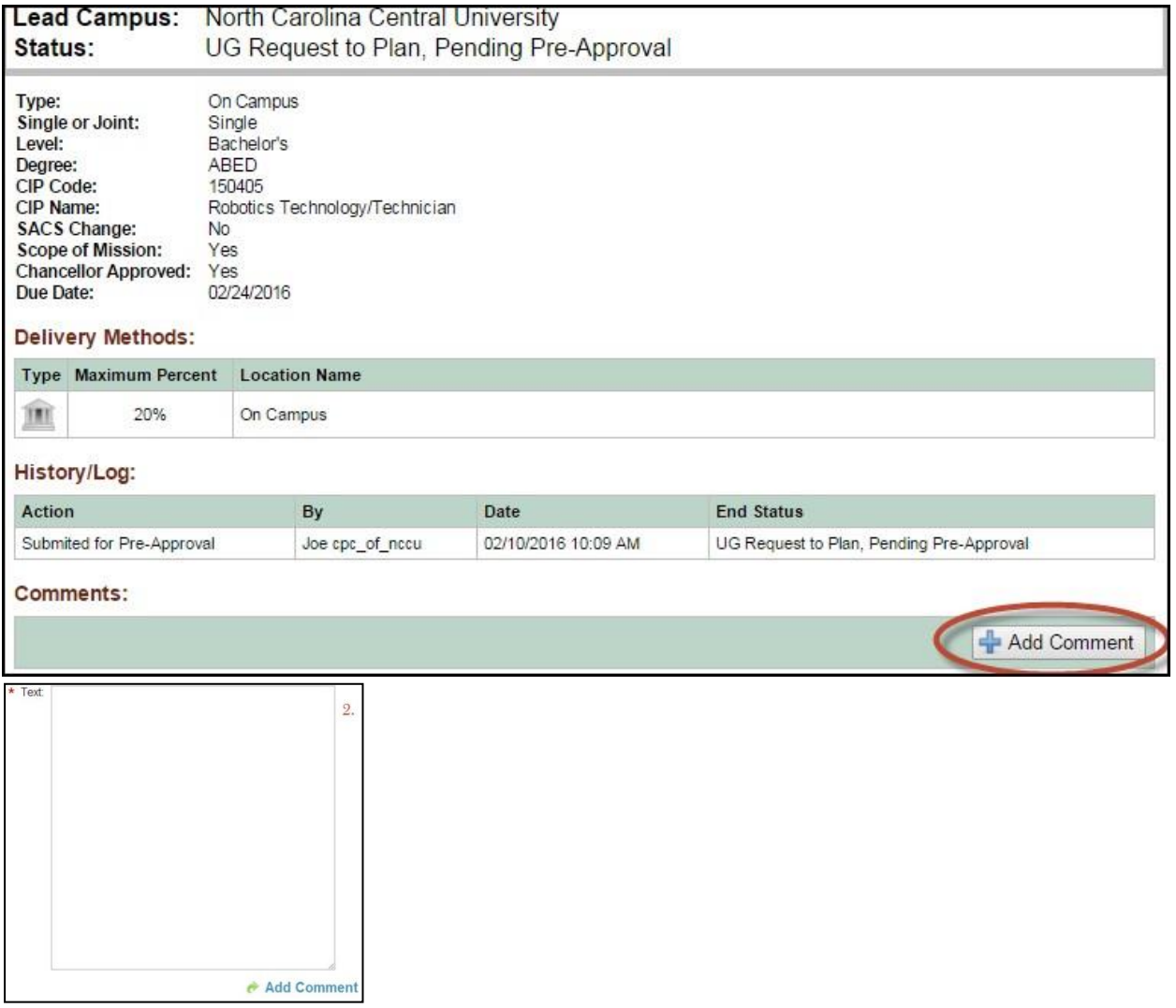

### EDIT OR DELETE COMMENTS

- 1. CPCs can edit their own comments by clicking on the paper/pencil icon.
- 2. CPCs can delete their own comments by clicking on the red "x" icon.

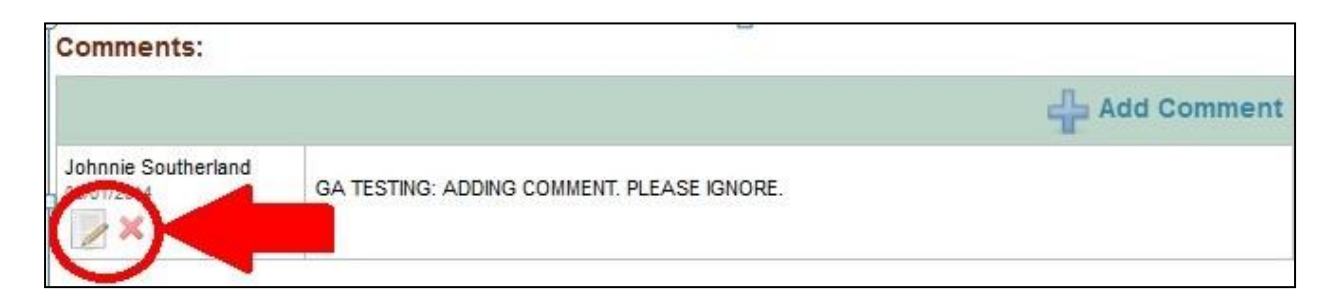

### <span id="page-14-0"></span>**APPROVED PROGRAM INVENTORY (API)**

The UNC System Academic Program Inventory is a searchable database of all approved degree programs in the UNC System and their approved modes of delivery (online, off-campus, etc.). In the API are degree programs that have been approved by the UNC System Board of Governors as well as certificates that are subject to campus review procedures and then reported to the UNC System Office when approved. The API exists in two forms in order to meet the varying needs of different audiences, but the data is both sources is the same:

- 1. Degree Finder- The Degree Finder is a public- facing tool for searching for current campus program offerings. Degree Finder does not include information about discontinued programs. Degree Finder contains both Board-approved degrees and campus-approved certificates. The audience for this tool is wide and includes the public, UNC System faculty and staff, and the UNC System Office. The Degree Finder is available at the following URL: <http://www.northcarolina.edu/apps/programs/index.php>
- 2. API (from PREP-API)- The API is part of the PREP-API web application. The API contains information about both discontinued and active Board approved degree programs, as well as information about active campus approved certificate programs. This version of the API requires a campus log-in (Shibboleth log- in) in order to access. A campus login is required because the detailed information in the API is not useful to or might be confusing to the public (e.g. discontinued programs, program IDs). The API is available at the following URL: <https://prep.northcarolina.edu/arp/api/index.php>

#### <span id="page-14-1"></span>**Log In**

In order to access the API, go to the URL: [https://prep.northcarolina.edu](https://prep.northcarolina.edu/)

Then click on the API Tab.

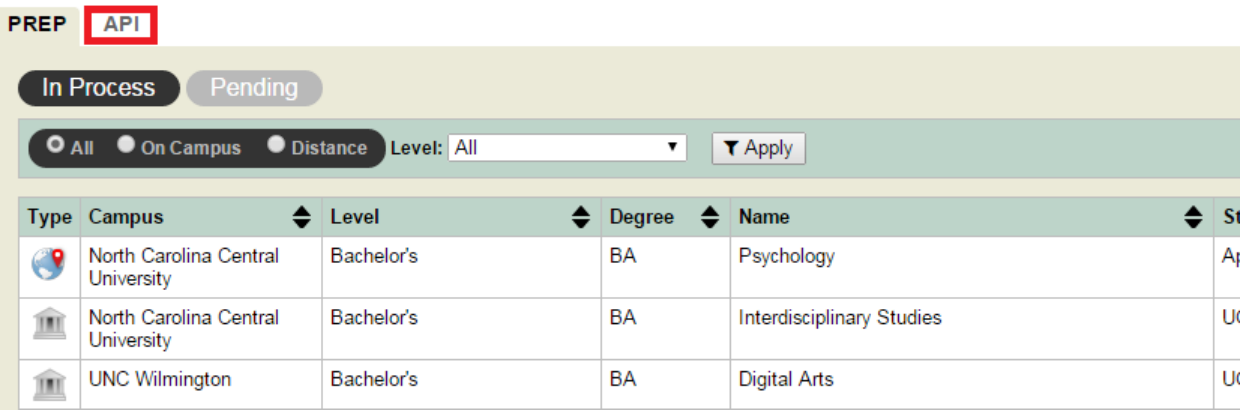

The following message will appear. Clicking on the first link will prompt you to log in to the API. Clicking the second link will take you to the public Degree Finder.

### **Approved Program Inventory Navigation** The Academic Program Inventory (API) is the official record of degree programs offered by the sixteen constituent universities of the University of North Carolina. Click here if you are a UNC institution requesting a change to a degree program in the API. Click here if you are a prospective student or visitor interested in finding degree programs offered by UNC institutions.

UNC System personnel who select the first link will be prompted to log in. Select your campus from the list on the left.

### $\triangle$  LOGIN

**Choose your Campus / Institution:** 

**Appalachian State University** 

**East Carolina University** 

Elizabeth City State University

Fayetteville State University

NC Agricultural and Technical State University

North Carolina Central University

NC State University

**UNC Asheville** 

**UNC-Chapel Hill** 

**UNC** Charlotte

**UNC** General Administration

UNC Greensboro

**UNC** Pembroke

**UNC** Wilmington

UNC School of the Arts

UNC-TV

Western Carolina University

Winston-Salem State University

North Carolina School of Science and Mathematics

**I** don't have a UNC System Campus!

Then click "Login through your campus" on the right.

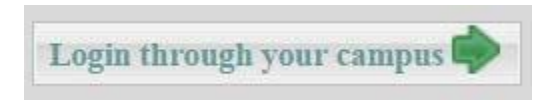

You will be prompted to enter your campus credentials. The user ID and password will be the same as what you use to log in to your campus computer. Then click "Sign In." (Note: Your screen may look different than the image below.)

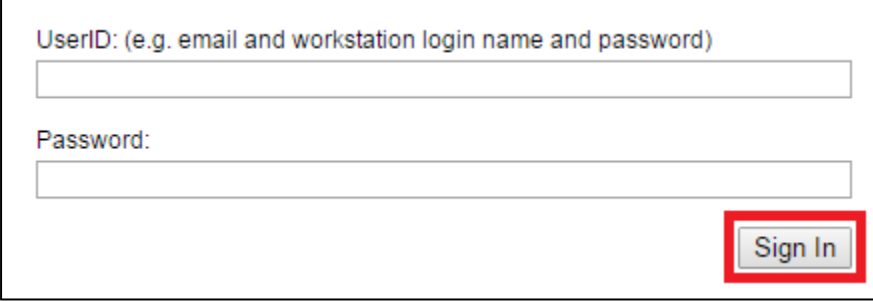

### <span id="page-17-0"></span>**Home Page**

Regardless of the level of API access, the home page of the API will look basically the same for all users. The home page displays all active and discontinued BOG-approved programs and all active campus-approved certificates.

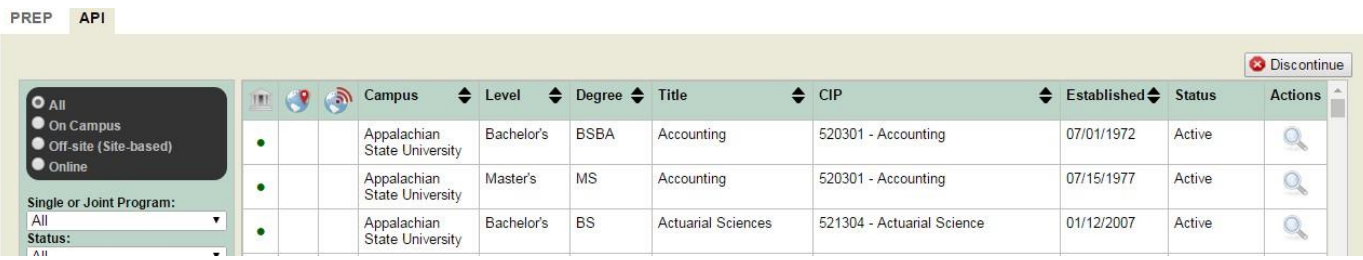

### <span id="page-17-1"></span>**FILTERING**

Filters on the left can be used to limit the programs that show in the grid to the right. You can use one or a

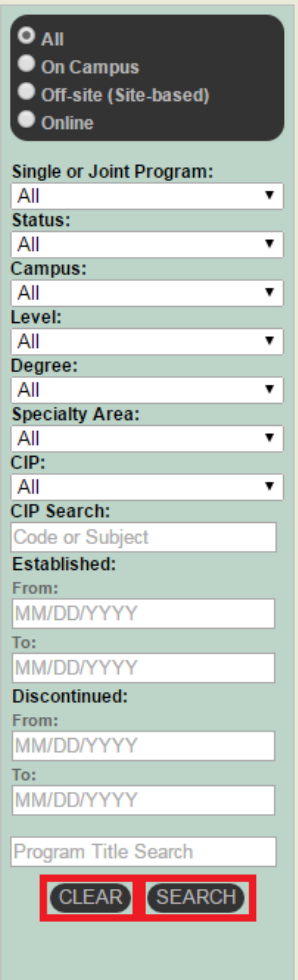

combination of the filters.

For example, if you would like to search for all joint programs that are offered online, you would choose "Online" from the first filter and then "Joint" from the second, as shown below, and press then"Search."

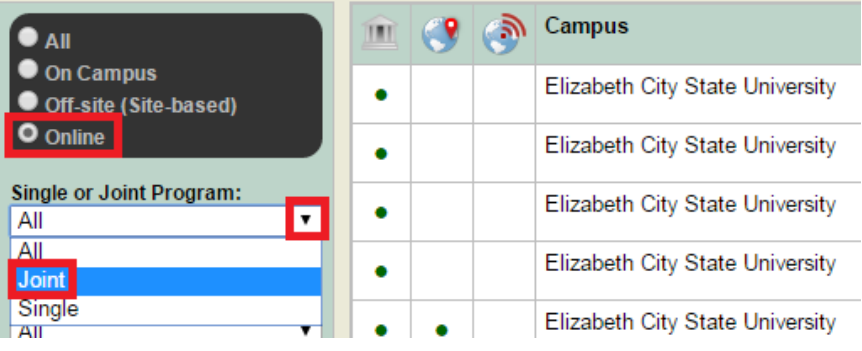

For the "CIP Search" please be aware that you will need to enter the 6-digit CIP code **without the period** after the first two digits.

When you have entered all of the search criteria that you would like, click "Search." If you would like to clear all of the filters and either see all of the programs in the list again or start a new search click "Clear."

### <span id="page-18-0"></span>VIEW

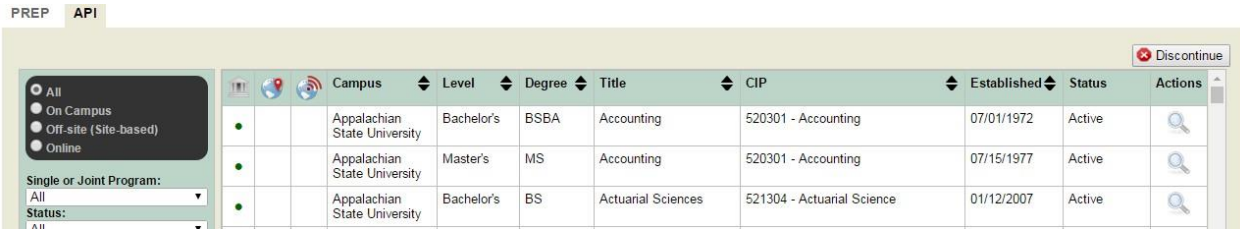

In order to view additional details about a program, click on the magnifying glass in the "Actions" column on the far-right side of the grid. (Note: Depending on the dimensions of your computer screen and resolution settings you may have to scroll right to see the magnifyingglass.)

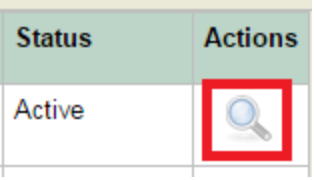

Additional information about the program will appear on the screen. There are several additional pieces of information about the program here that are not available in the main grid, such as address information for off-site program locations and program discontinuation dates (if it was discontinued).

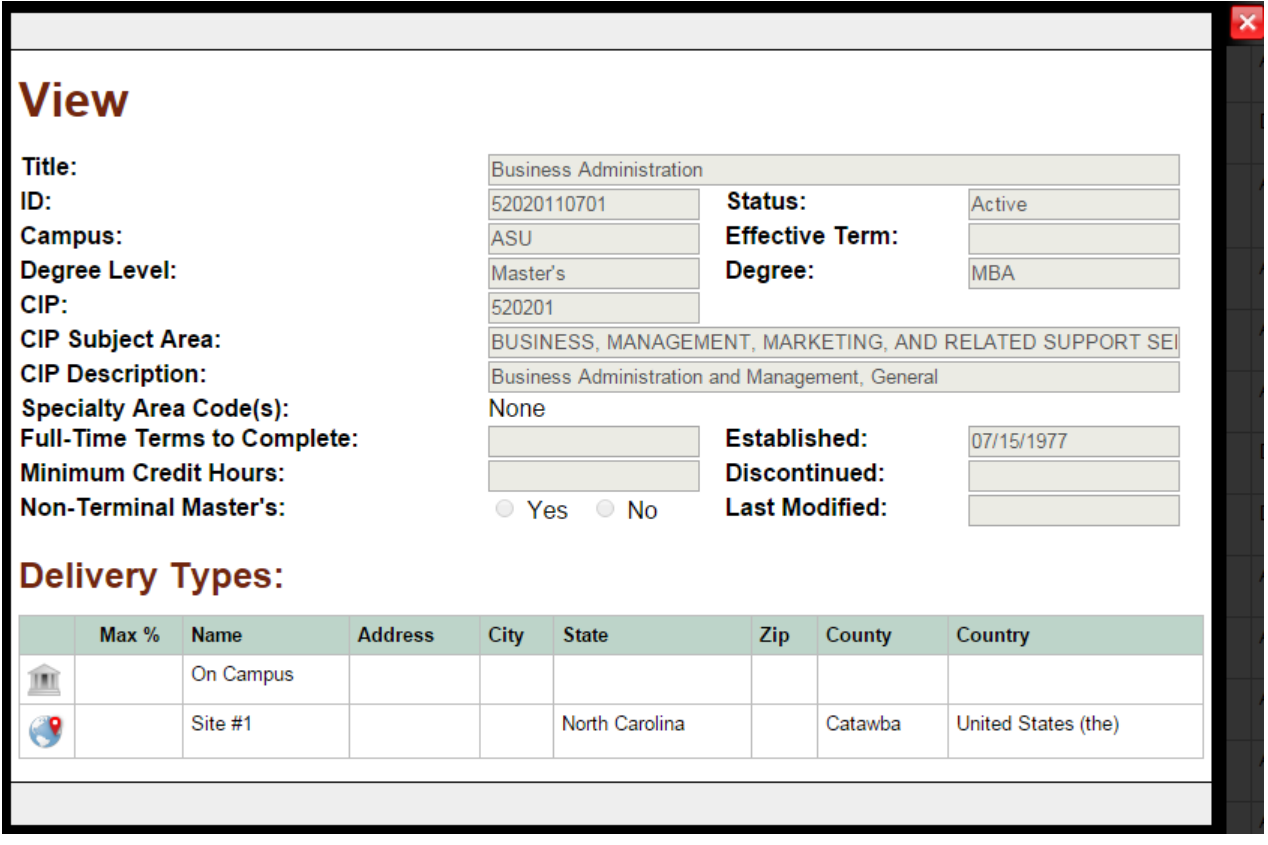

### <span id="page-19-0"></span>**CPC and API CPC Functionality**

Campus program coordinators (CPCs) and API campus program coordinators have additional permissions in the API. Mainly, they can request program modifications and discontinuations on behalf of their campus and only for the programs that their campus offers.

### <span id="page-19-1"></span>MAKING MODIFICATION REQUESTS

Instead of a magnifying glass, the CPC and API CPC will see a work wheel on the right side of their list of programs. Clicking on the work wheel brings up a box that shows all actions available to the CPC/API CPC. Click "View" to see more information about the program. Click "Edit" to submit a change request.

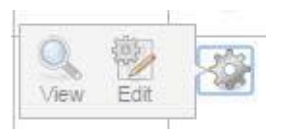

When "Edit" is clicked, the following screen appears. At the top is some general information about the program that you selected to edit. Refer to this information to confirm that you have selected the right program or, if interrupted, to remind you of the program.

Click the highlighted dropdown arrow beside Reason for Modification to see the list of categories of modification requests. The red X in the upper right corner can be used to exit this or any screen at any time **without** saving.

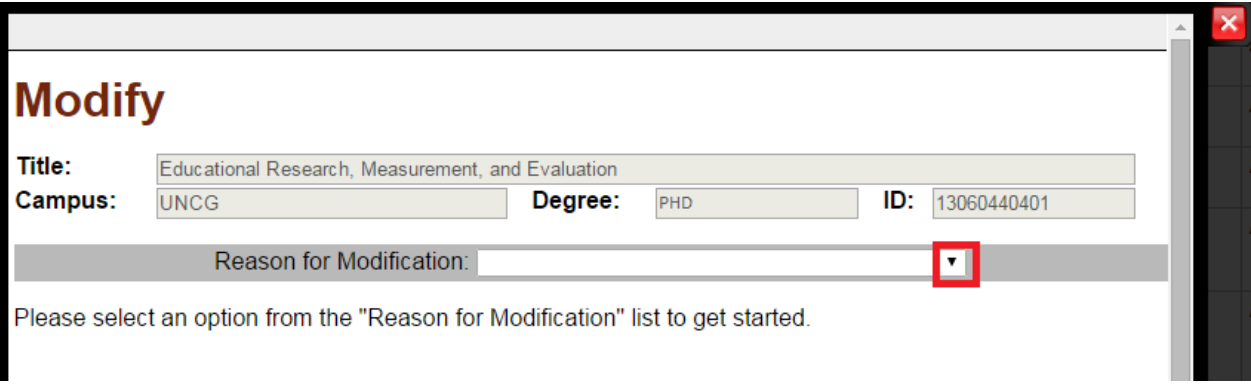

Choose from the following list of modifications. All of the change options have a very similar process except for "Add/ Modify Delivery" and "Add/ Modify Specialty Area Code." For that reason, this section will go through three examples: 1. CIP Change 2. Delivery Type Change and 3. Specialty Area Code Change.

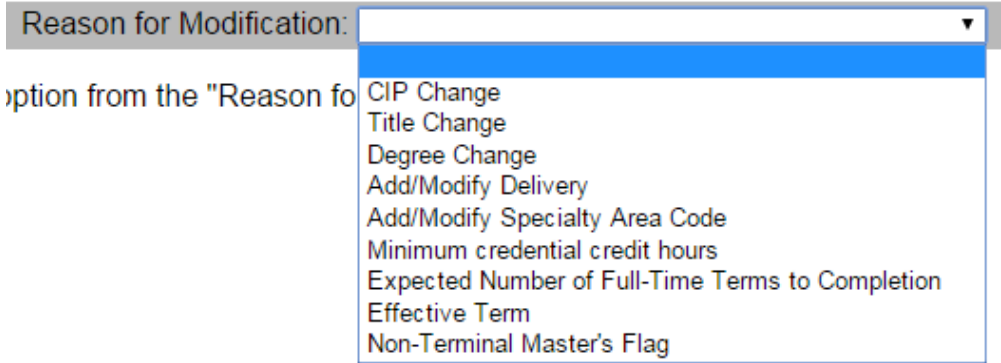

### <span id="page-20-0"></span>**CIP Change Request Example**

This example follows the pattern of most of the change request categories where the current value is given, the new value is requested, a justification and upload are requested, and the CPC confirms approval of the Chancellor for the change. This same process is applied for the following types of change requests:

- CIP Change
- Title Change
- Degree Change
- Minimum Credential Credit Hours
- Expected Number of Full-Time Terms toCompletion
- Effective Term
- Non-Terminal Master's Flag

If "CIP Change" is chosen from the dropdown, the following screen will appear.

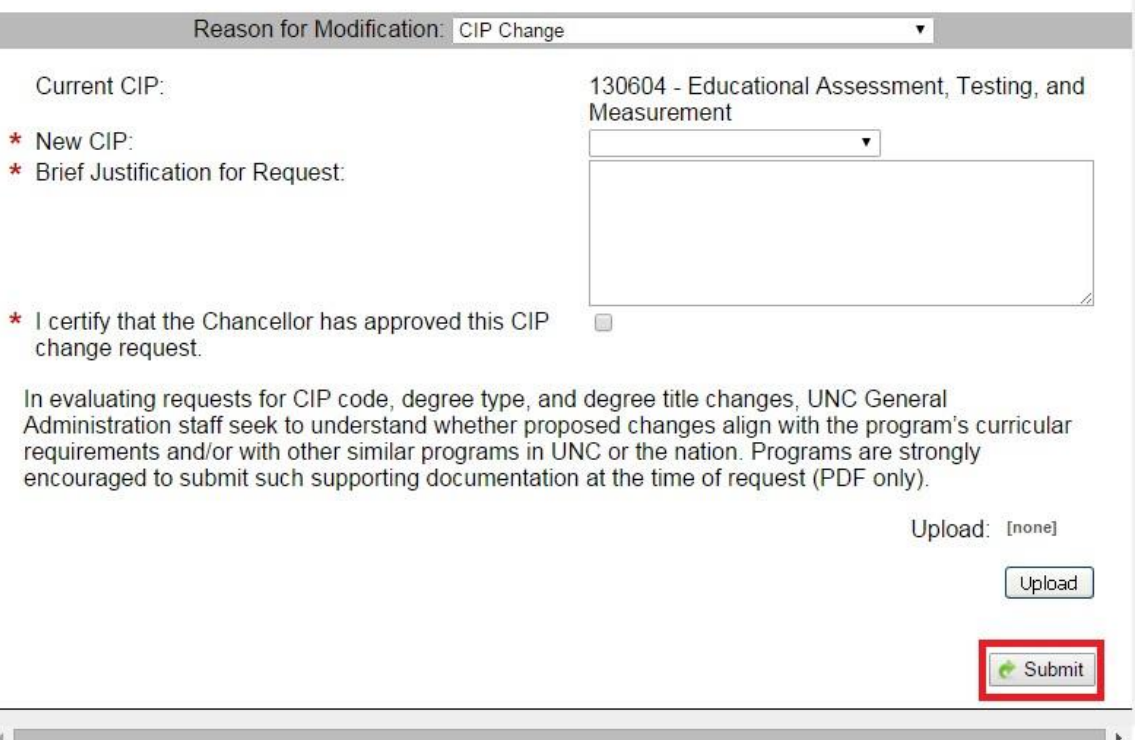

The requestor is required to provide the new CIP that is being requested, a justification of no more than 500 characters, and certification that the Chancellor has approved the change request. Uploading a PDF with additional documentation of the reason for the request is encouraged, especially if the change is significant, but is not required in all cases. Once all information is provided, click "Submit."

### <span id="page-21-0"></span>**Add Delivery Request Example**

To add a delivery type, select Add/Modify Delivery as the Reason for Modification. A box will appear showing the current delivery modes. To request a new delivery mode, click the arrow on the dropdown, select the mode you want to add, and then click "Add"

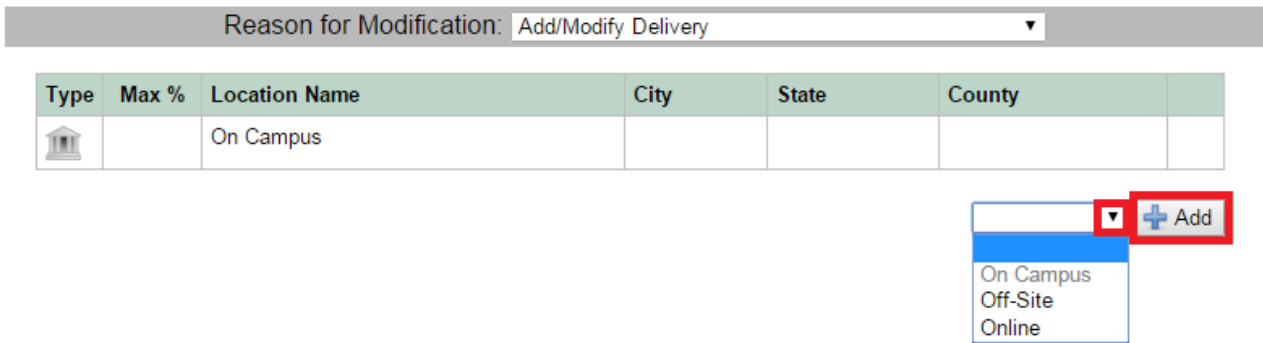

If off-site is chosen, the following screen will appear. Fill in all of the required information including the address, upload a PDF of the Request to Deliver, and then click "Submit." Online and on-campus are similar, but they do not have any of the location/ address information.

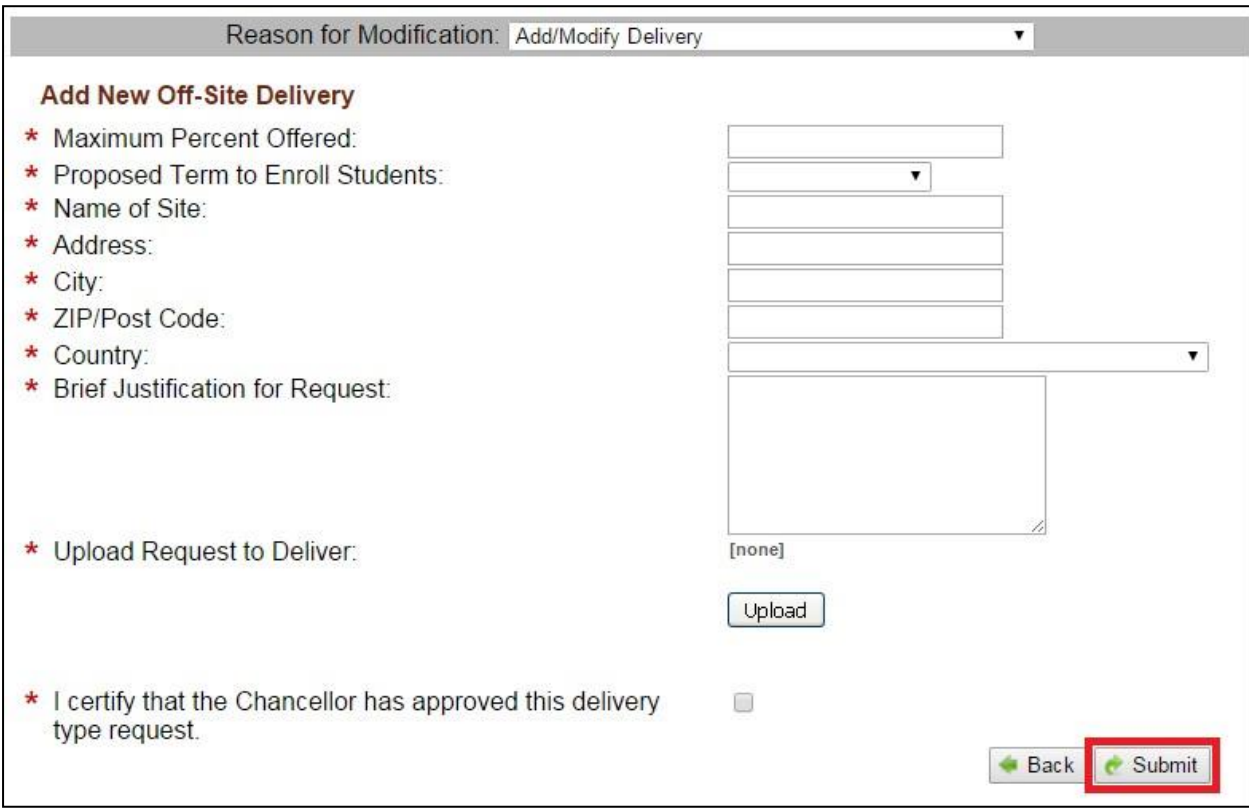

### <span id="page-22-0"></span>**Modify Delivery Request Example**

In order to modify or discontinue a delivery type, click the work wheel on the row of the delivery type (after you have already chosen "Add/ Modify Delivery" from the main modification window for the program). Then click "Edit."

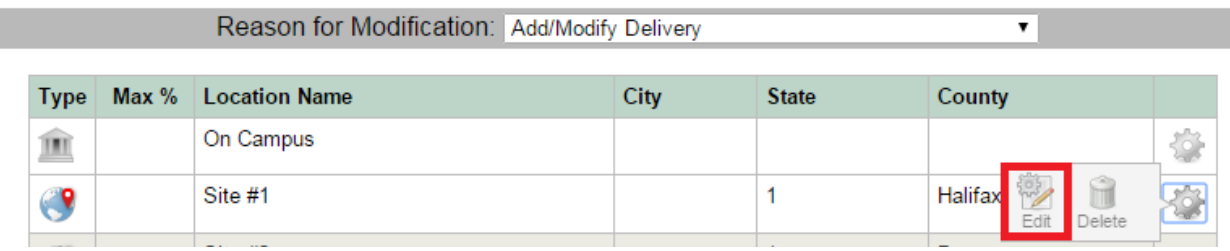

The following screen will then appear. The only things that you can modify related to a delivery type is the maximum percent offered per that delivery and the proposed term to enroll students.

If any of the location information needs to be changed, that would constitute a new off-site location. When adding a new off-site location, you may also need to request discontinuation of an existing site.

After filling in the required information click "Update Delivery."

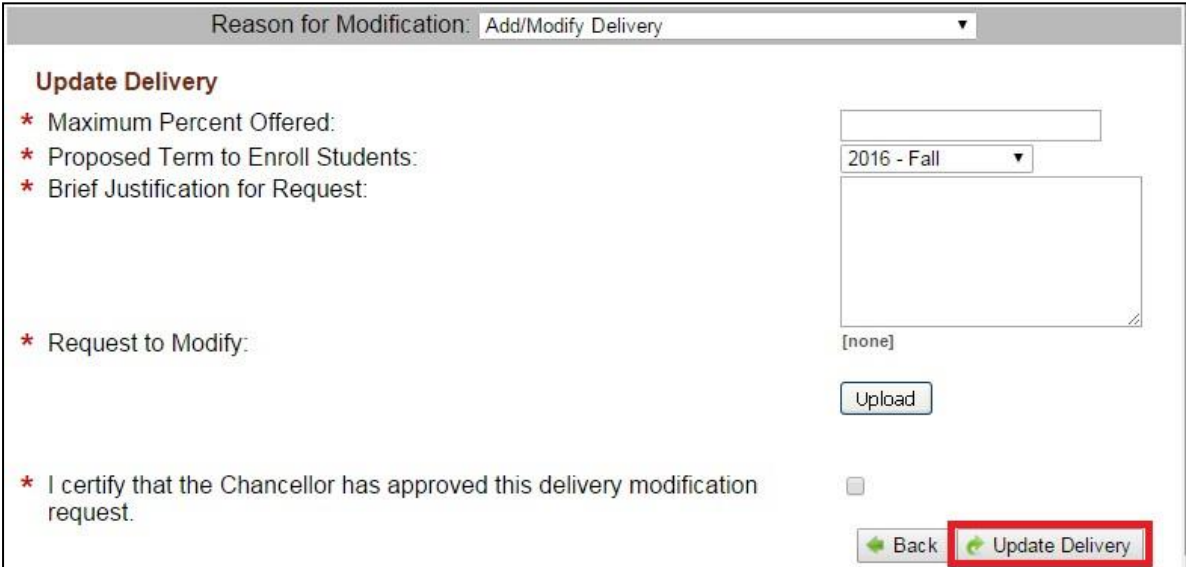

### <span id="page-23-0"></span>**Discontinue Delivery Request Example**

In order to delete or discontinue a delivery type, click the work wheel on the row of the delivery type. Then click on "Delete."

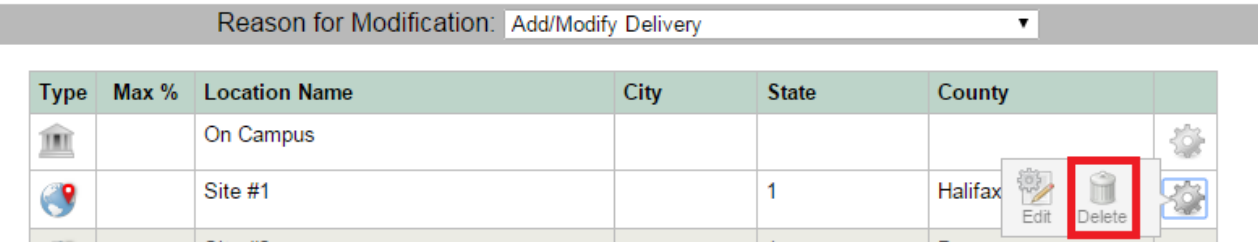

The following screen will then appear. Fill out the required information, upload the Request to Discontinue form, and then click "Update Delivery."

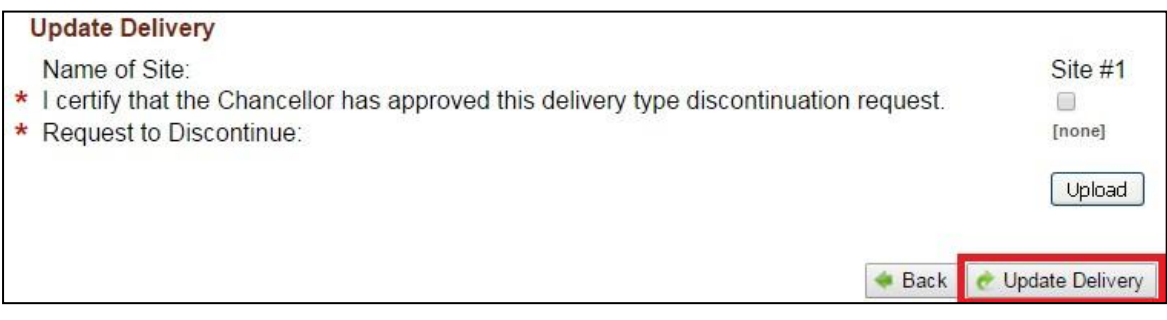

### <span id="page-24-0"></span>**Add/ Modify Specialty Area Code Request Example**

The addition and removal of specialty area codes can be done within the same step. When "Add/ Modify Specialty Area Code" is selected, the following screen will appear.

In order to remove specialty area codes, use the checkboxes for the list on the left to select the codes that you would like to remove. Then click "Remove."

In order to add specialty area codes, use the checkboxes for the list on the right to select the codes that you would like to add. Then click "Add."

When you have finished adding and removing any specialty area codes desired, click "Submit."

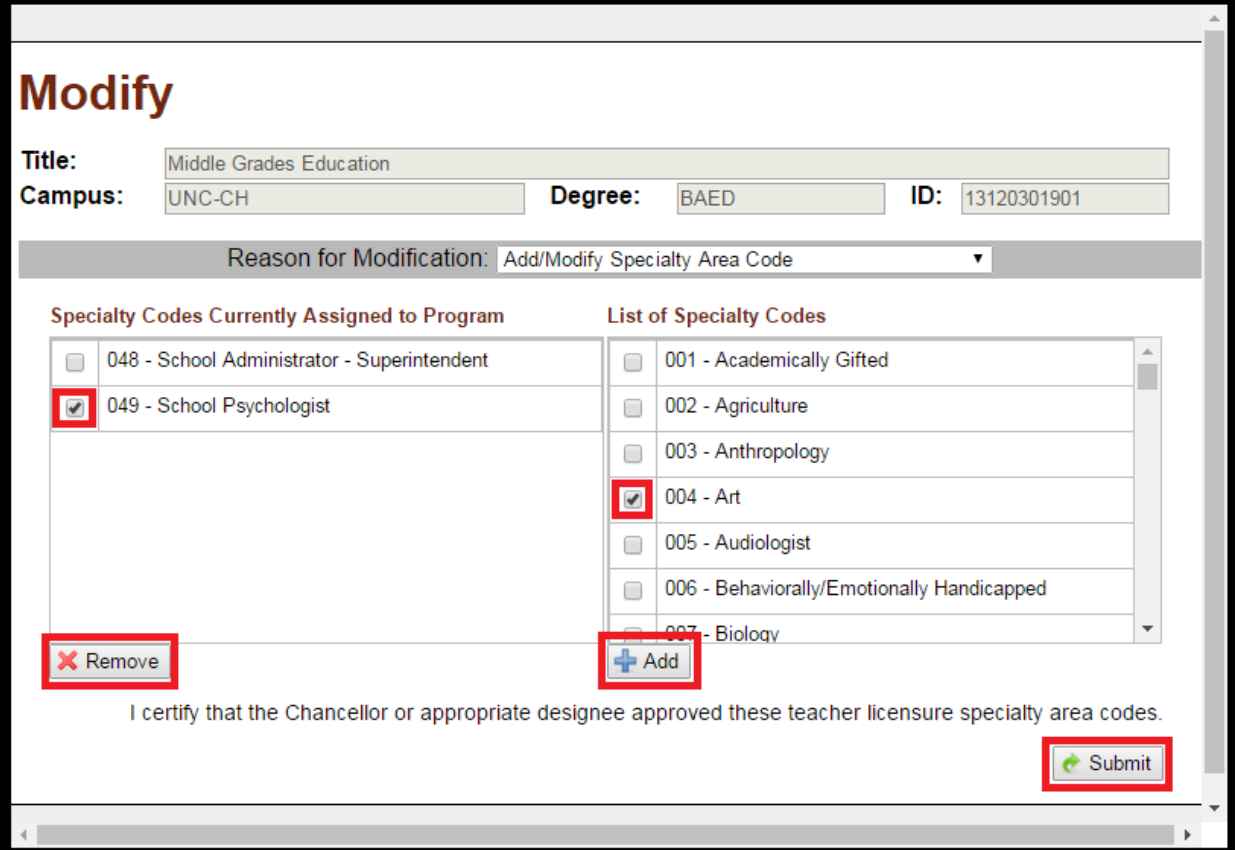

### <span id="page-25-0"></span>VIEWING AND MANAGING PENDING MODIFICATION REQUESTS

In order to view modification requests and manage communications with the UNC System Office regarding these requests, click on the work wheel for the program with pending modifications. Then click on "Requests."

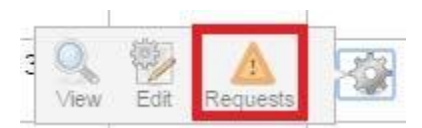

### <span id="page-25-1"></span>**View Change Request**

Clicking "Requests" will take you to the list of pending change requests for that program. Click on the magnifying glass to view additional information about change requests and see any uploaded documents.

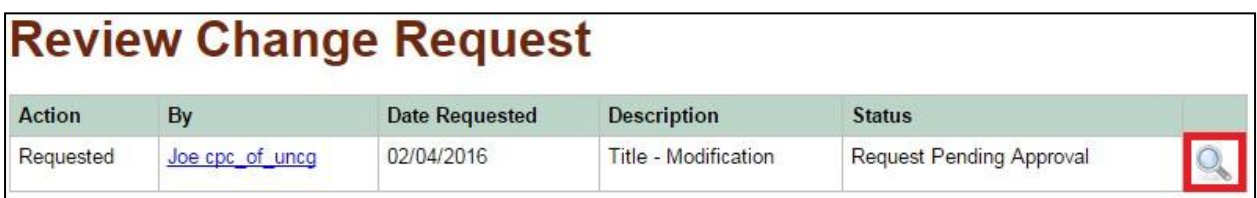

If the UNC System Office has approved or denied the change request then it will disappear from this list and show up in the main program view page (see the previous View section), which contains a list of all program changes that have been concluded and their status (approved or denied).

### <span id="page-25-2"></span>**Respond to the UNC System Office Comment on Change Request**

If the UNC System Office has a question or requires additional information about the program, they will leave a comment on the program request for campus response. An email notification will be sent. When a campus response is needed, an exclamation point appears next to the work wheel, as highlighted below.

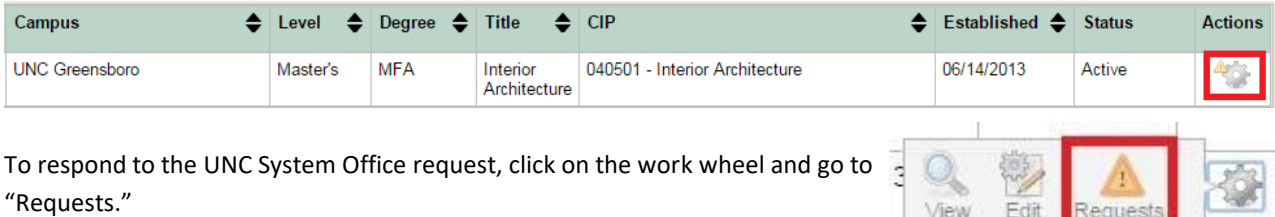

There will be a work wheel next to any requests that are pending action from the CPC.

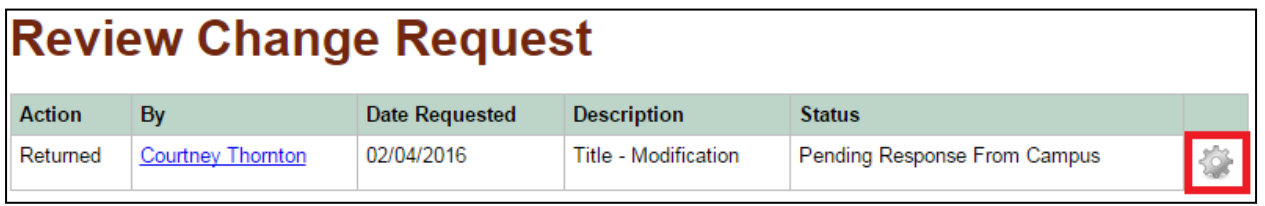

Clicking on the work wheel will bring up the full information about the change request complete with any communications from the UNC System Office. In order to see the contents of the message, click on the talk bubble in the history/ communications log and the message will appear.

Scroll down to see the information originally submitted. Edit that information or upload a new PDF to respond to the UNC System Office comment and then click "Submit" to send the change request back to UNC GA.

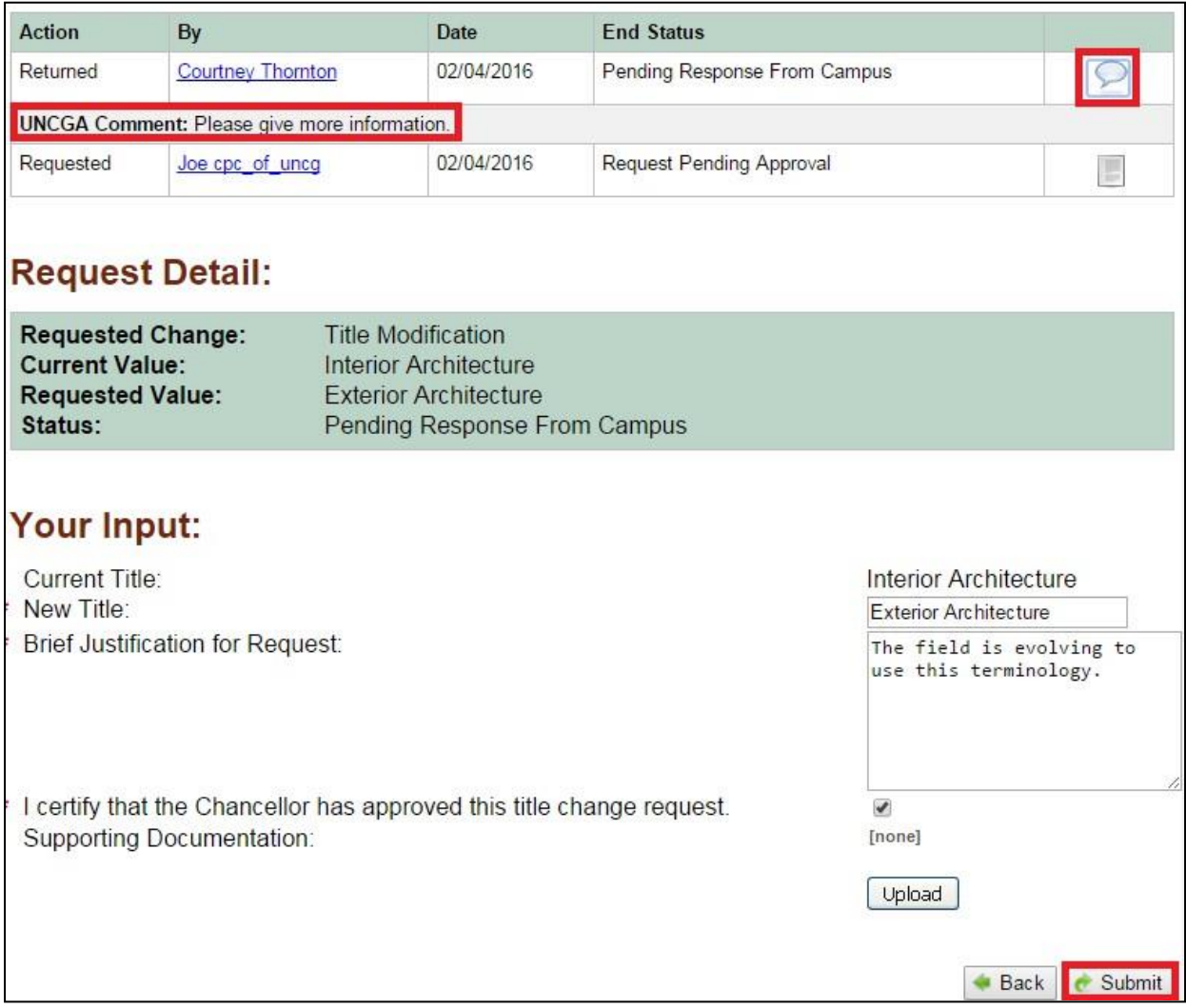

### <span id="page-27-0"></span>DISCONTINUATION REQUESTS

Discontinuation requests can take many forms and may involve multiple steps. For this reason, the Discontinuation Wizard was created in order to walk the requestor step by step through the process. Three main types of discontinuations have been identified. The Discontinuation Wizard will walk the requestor through all necessary steps for each type:

- 1. **Discontinue Delivery**: The program itself remains active but one or more delivery types are eliminated.
- 2. **Discontinue / Consolidate**: One or more programs are discontinued but they become a component of another program.
- 3. **Discontinue Permanent**: One or more programs are simply discontinued and will not continue as a component of another program.

In order to access the Discontinuation Wizard, click the Discontinue box with the red x on the upper right-hand corner of the main API page.

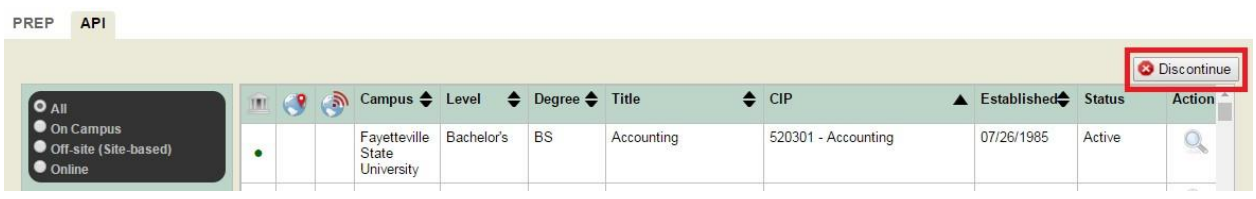

Then select the type of discontinuation request that you would like to make and click "Next."

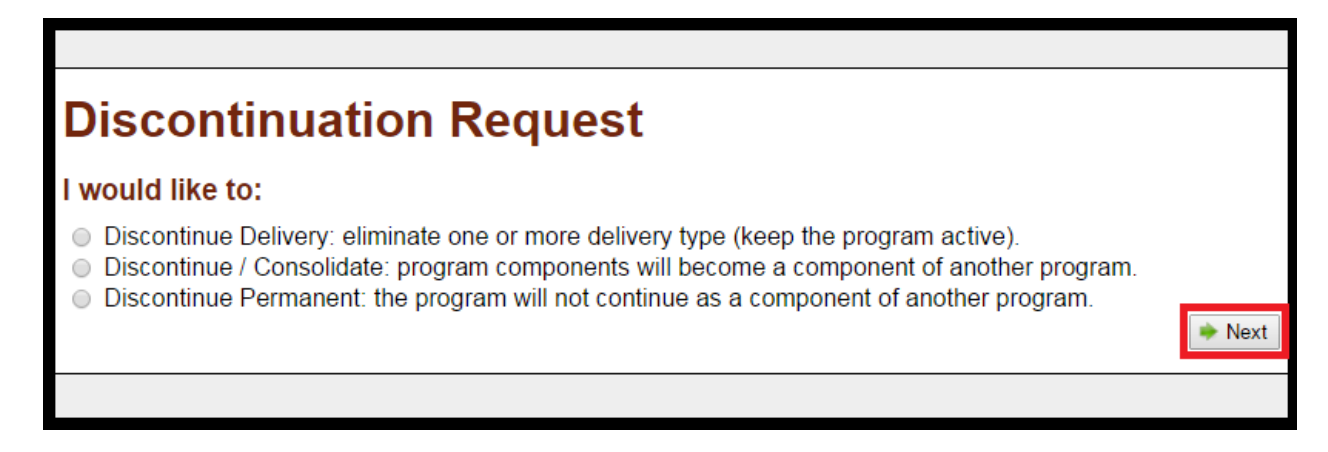

The rest of this section describes the process for each of the three types of discontinuation requests in the order that they appear above.

### <span id="page-28-0"></span>**Discontinue Delivery**

In the Discontinuation Wizard, choose "Discontinue Delivery" and click "Next." You will then be asked to choose from the dropdown menu the program for which you would like to discontinue one or more delivery types.

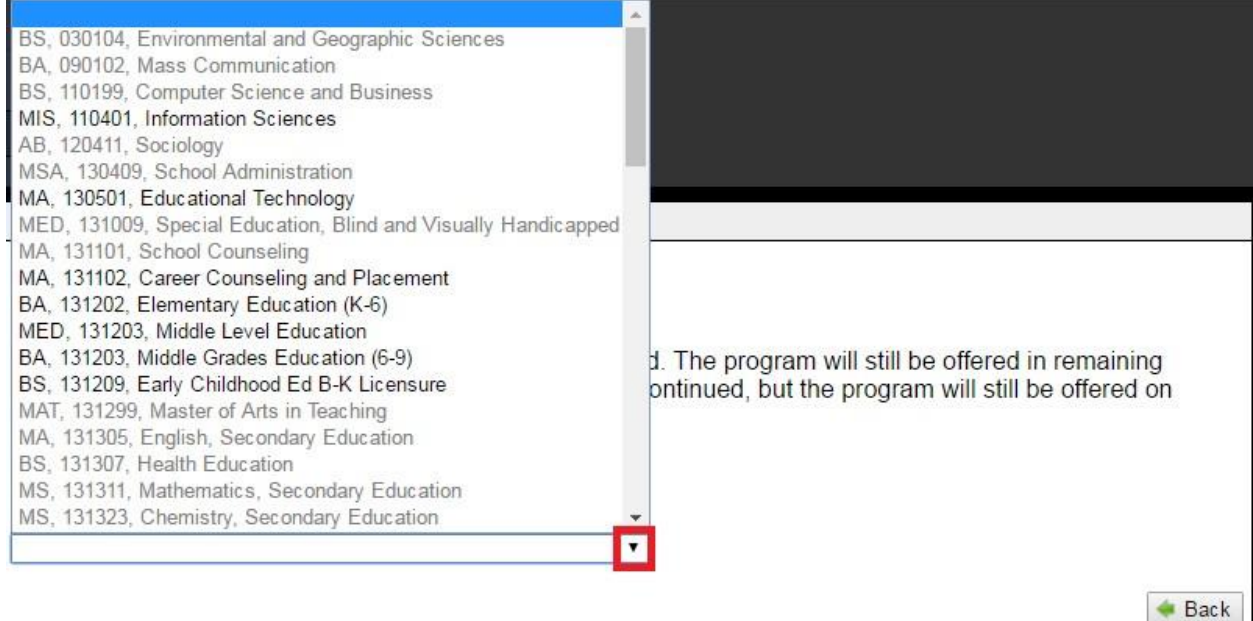

Once the program is selected, all of the active delivery types and locations associated with that program will appear. Click the trashcan to the right of the delivery type or location to be discontinued.

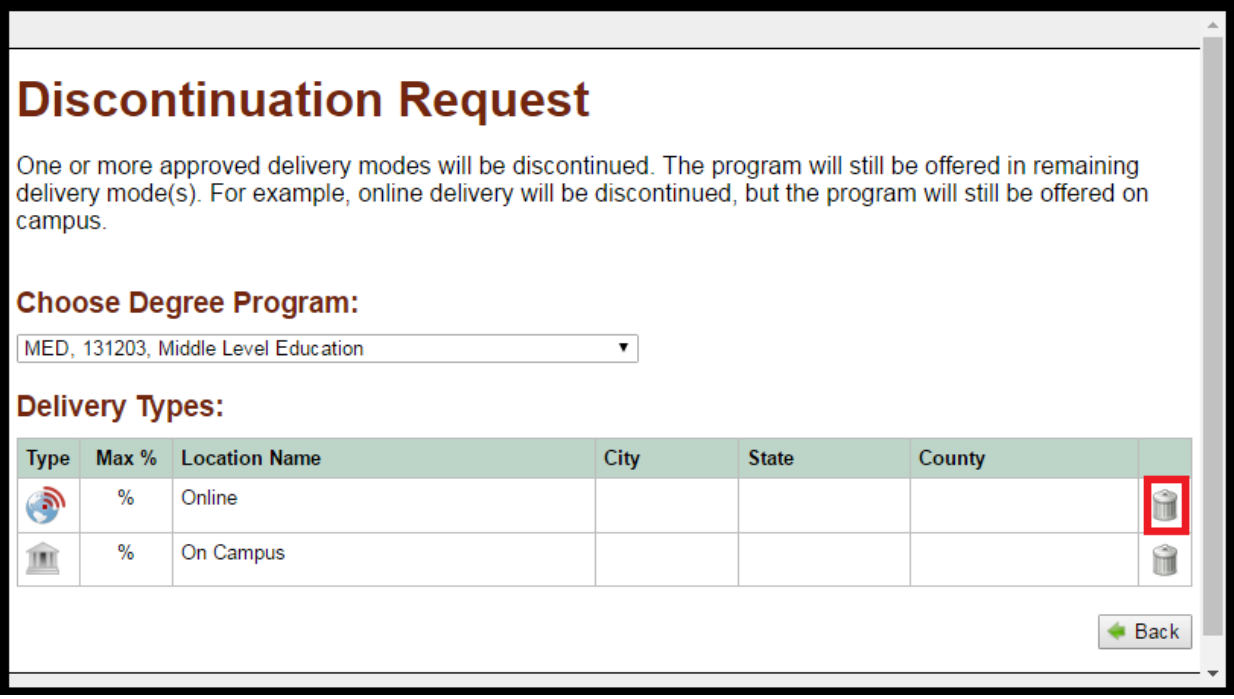

Next certify that the Chancellor has approved the discontinuation request and upload the Request to Discontinue (PDF only). The Request to Discontinue form must be completed and submitted at the time of the request. Then click "Submit."

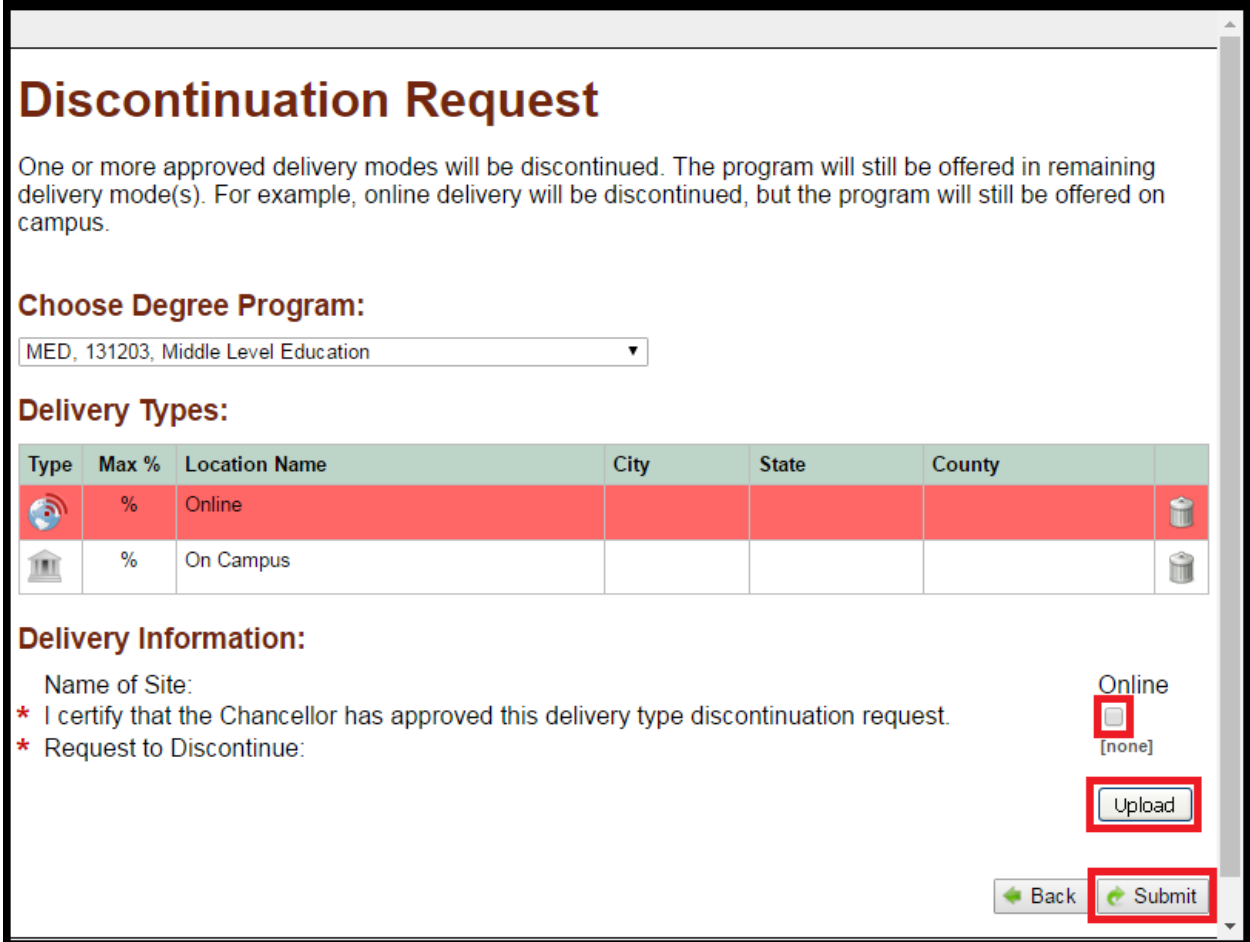

When the request is submitted, the following confirmation message will appear. You can begin another discontinuation request or exit the Discontinuation Wizard.

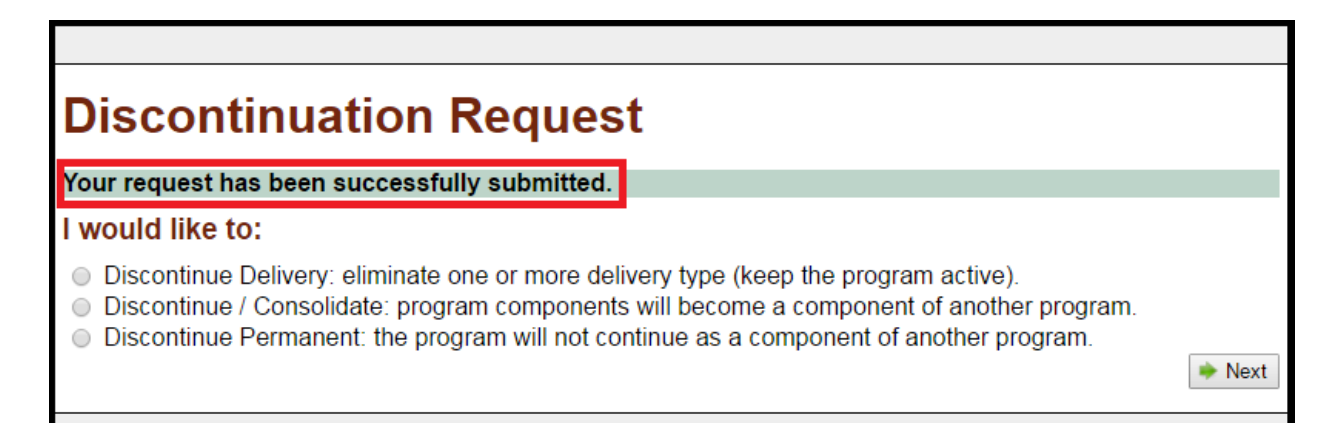

### <span id="page-30-0"></span>**Discontinue/ Consolidate**

In the Discontinuation Wizard, choose "Discontinue/ Consolidate" and click "Next.". You will then be asked to choose whether you would like to consolidate the program(s) that you will be discontinuing into an existing program (one already approved by the BOG) or a new program. Then click "Next."

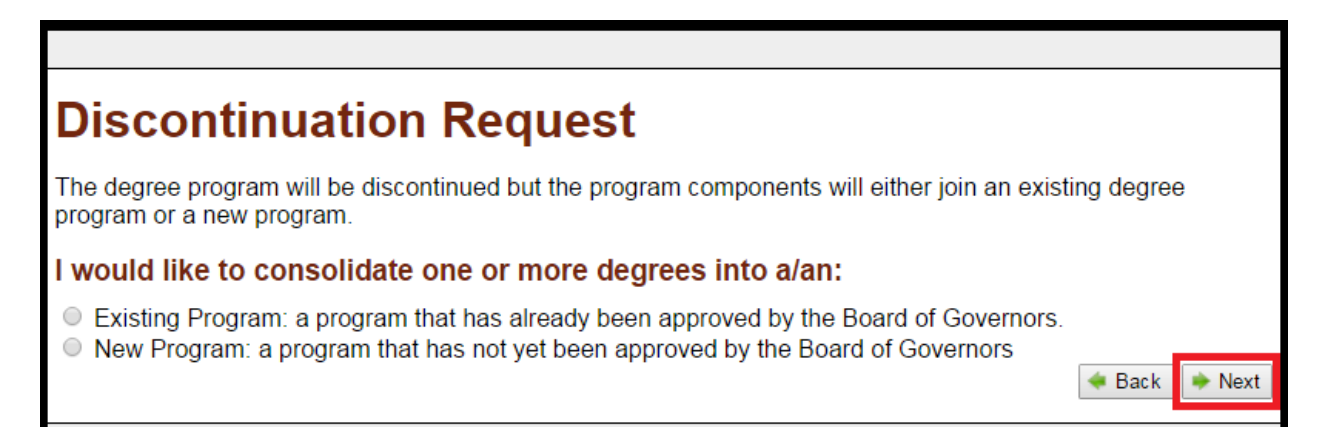

### <span id="page-30-1"></span>EXISTING PROGRAM

After choosing that you want to consolidate discontinued programs into an "Existing Program," click "Next," you will be asked to choose from the dropdown list the existing degree program that will accept components of the program or programs to be discontinued. The click "Next."

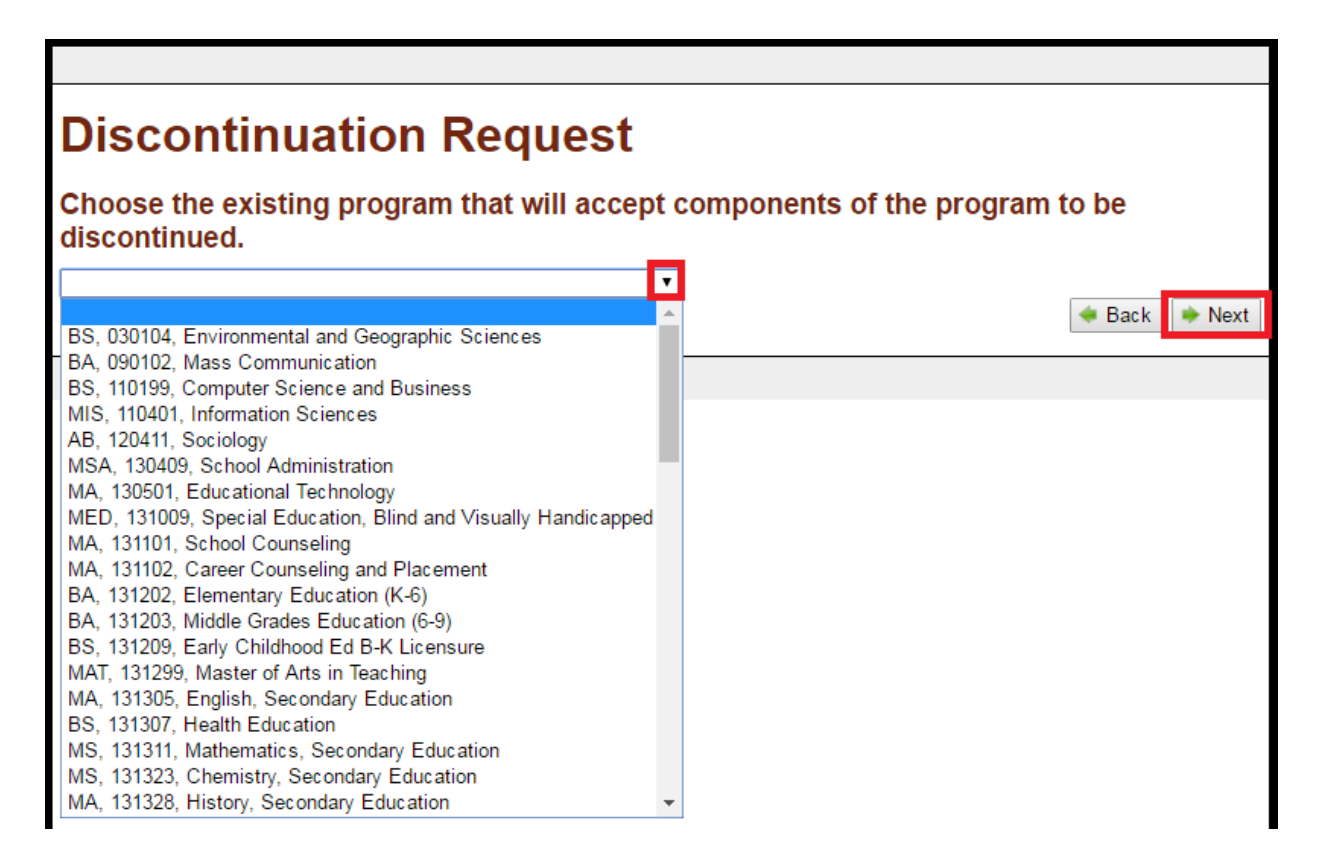

By clicking the checkbox(es), select the program or programs to be discontinued and consolidated into the previously chosen existing program. For each program that is to be discontinued, upload a completed Request to Discontinue (PDF only). Then click "Submit."

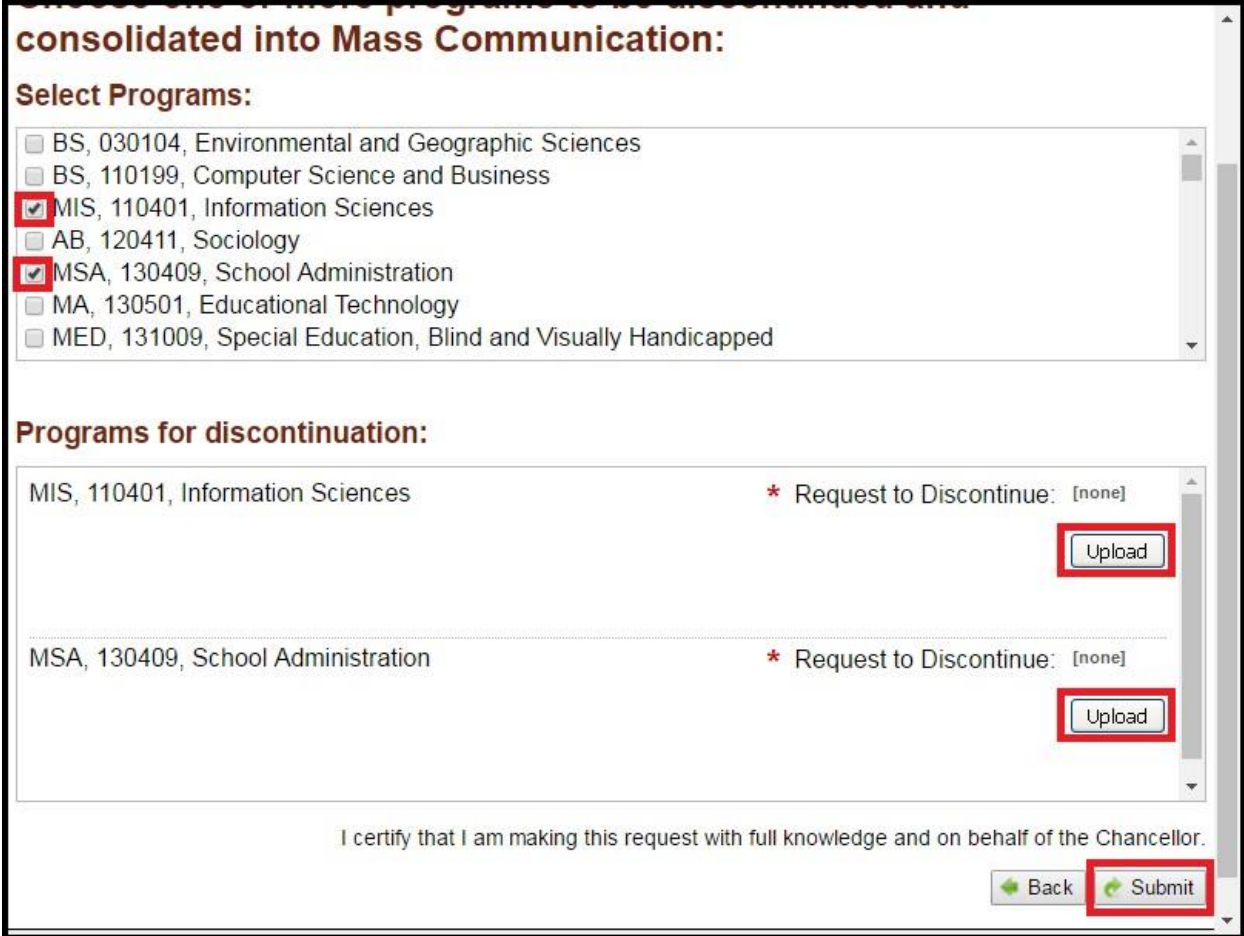

### <span id="page-32-0"></span>NEW PROGRAM

After choosing that you want to consolidate the discontinued programs into a "New Program," click "Next." By clicking the checkbox(es), select which program(s) will be discontinued and consolidated into the new program. For each program that is to be discontinued, upload a completed Request to Discontinue (PDF only). Then click "Next."

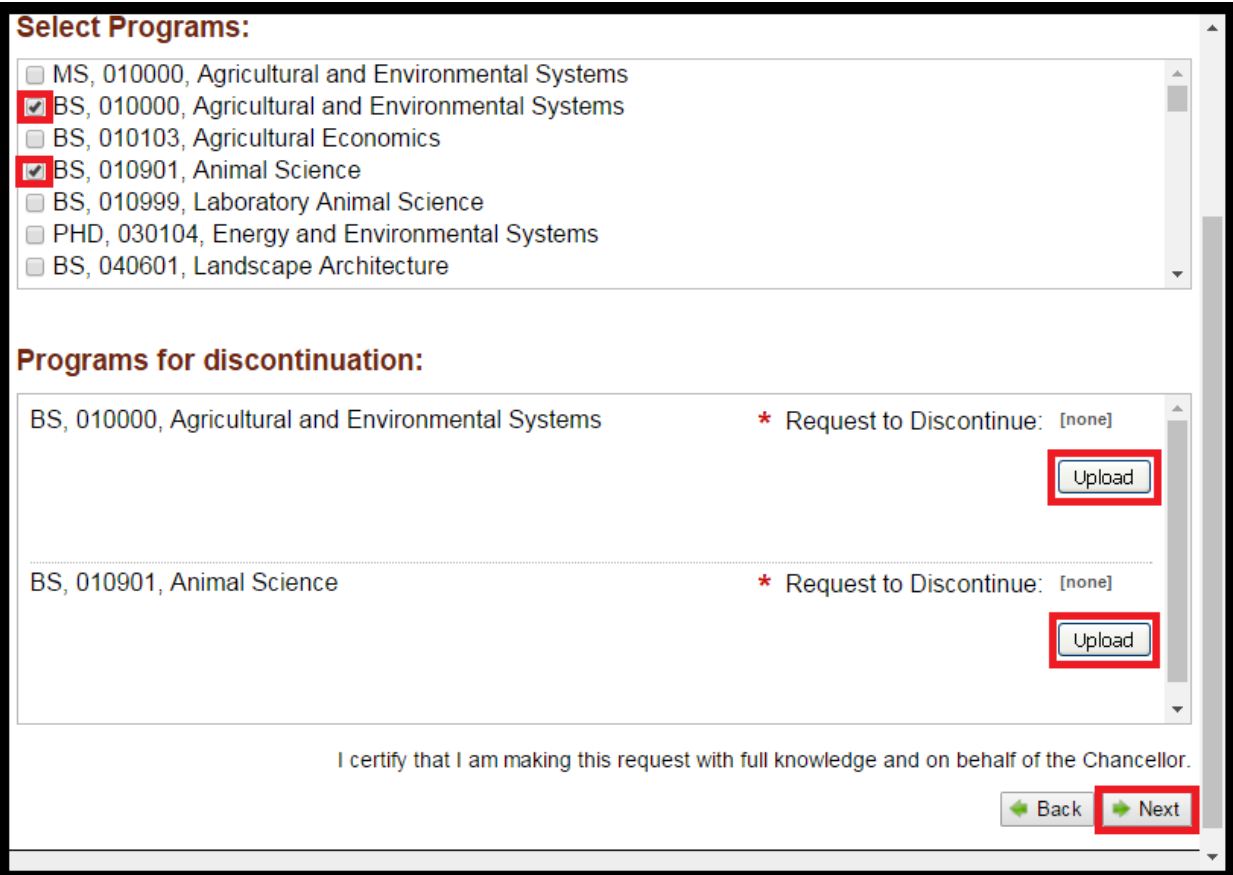

You will then be prompted to fill out a new program request the same way that you would in PREP. Then click "Submit." The new program request will then be routed to PREP and subject to an abbreviated approval process. The linked discontinuations and consolidation request will be approved or denied as a whole. In other words, the discontinuations cannot be approved until the new degree program is approved.

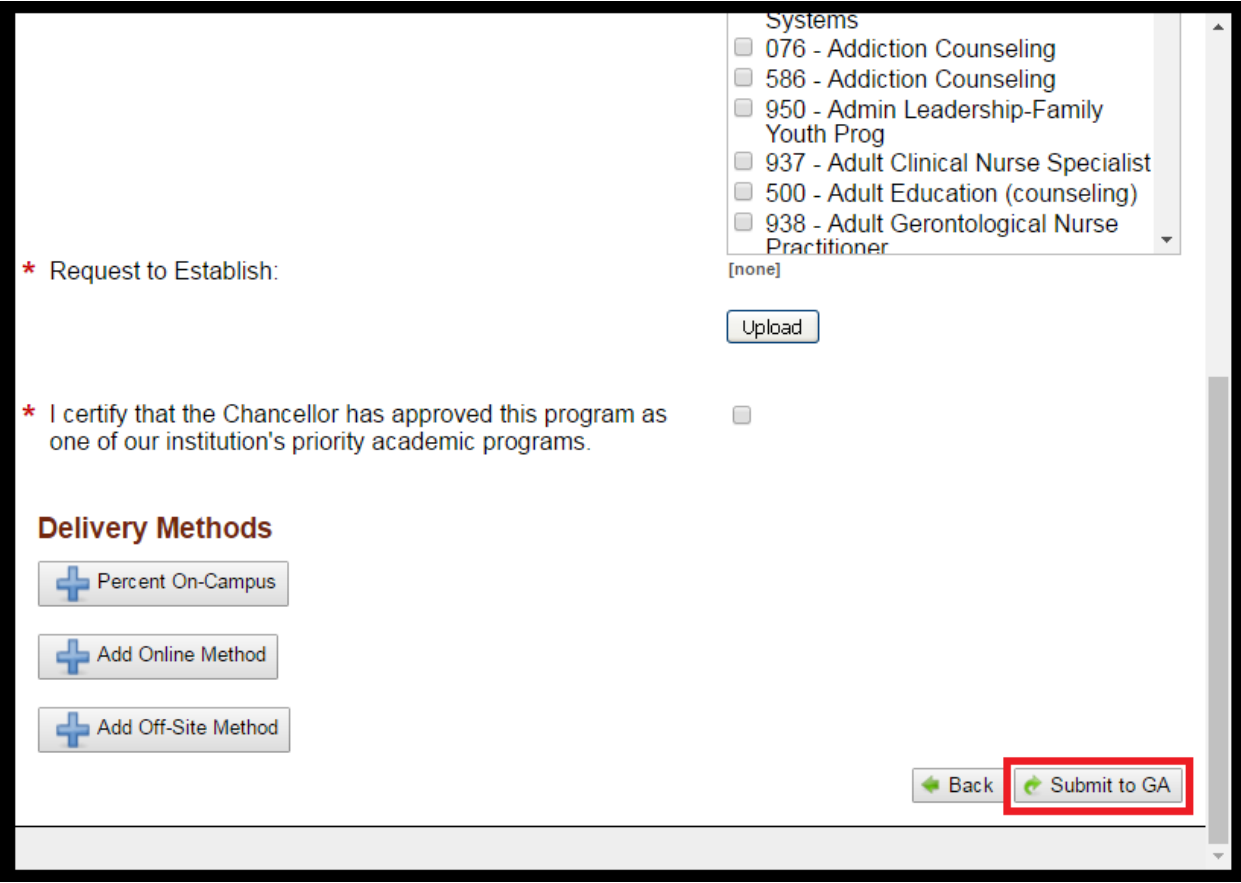

### <span id="page-34-0"></span>**Discontinue Permanent**

After choosing "Discontinue Permanent" and clicking "Next," select by clicking the checkbox(es) which program(s) will be discontinued. For each program that is to be discontinued, upload a completed Request to Discontinue (PDF only). Then click "Submit."

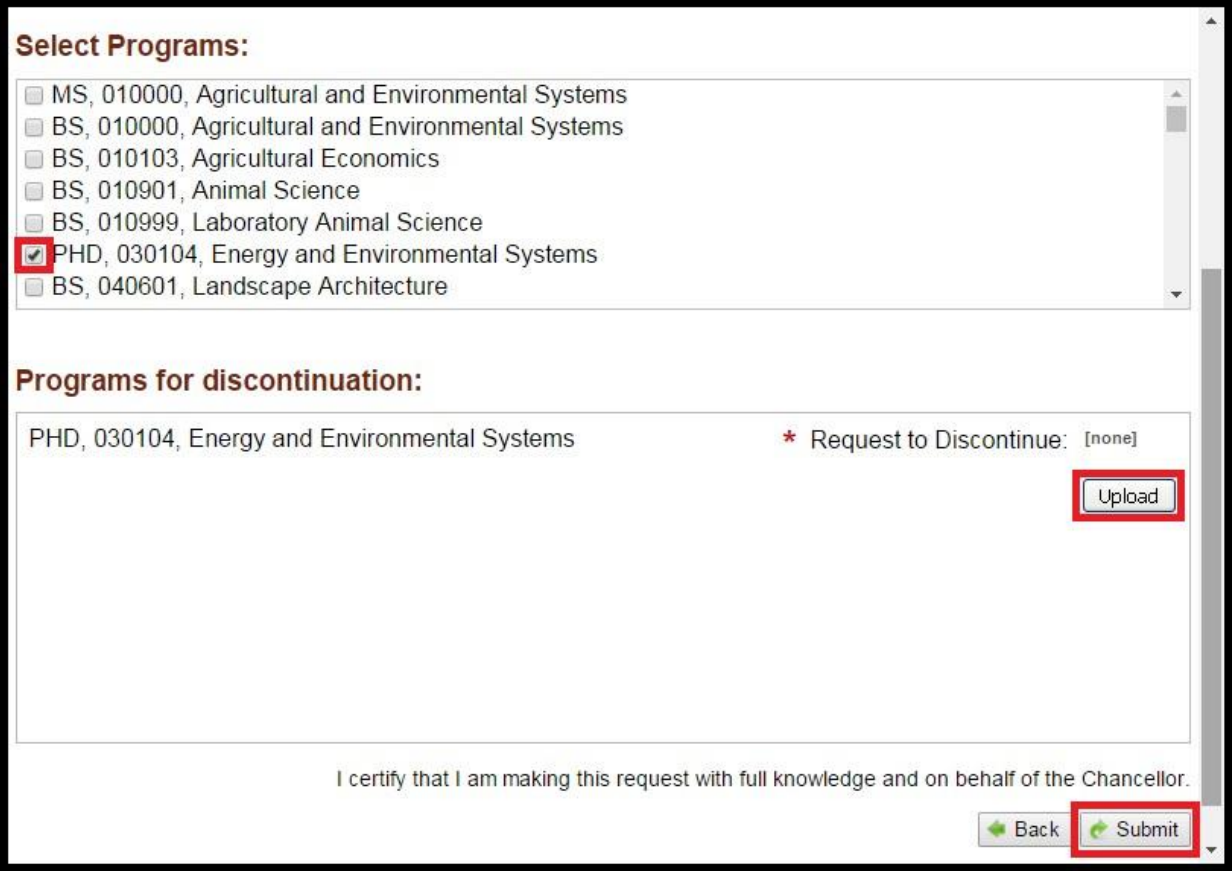